### **NIEDERSÄCHSISCHER FUSSBALLVERBAND E. V.**

**Kreis Northeim - Einbeck**

# Vereinsadministration für die Mitgliedsvereine des NFV

Zusammengestellt von Stephan Schamuhn Stand: 02.01.2015

Seit Ende 2014 ist es möglich, einen erheblichen Teil der für den Fußballspielbetrieb benötigten DFBnet-Kennungen eigenständig über die sog. DFBnet Vereinsadministration zu erstellen und zu verwalten.

Hierüber wurden alle Vereine vom NFV per E-Mail informiert und ein Kurzhandbuch übersandt.

> Nachstehend gibt es hier nochmals paar Erläuterungen/Hilfestellungen zu diesem Thema.

**Folgende personenbezogene DFBnet-Kennungen** 

**(z.B. für Trainer, Betreuer, etc.) können vergeben und** 

## **bearbeitet/verwaltet werden:**

- · Ergebnisdienst
- · Pass Online
- · Spielbericht Online
- · DFB-Fußball-Abzeichen

**Die bisherige zentrale Vergabepraxis für DFBnet-Kennungen für diese** 

**Bereiche durch den NFV ist seit dem 10.12.2014 entfallen! Bitte richten** 

**Sie daher für die o. g. Bereiche keine Anträge mehr an den NFV!** 

**Wichtig** => man kann diese Möglichkeit nur über die

DFBnet-Kennung nutzen, mit der man auch auf das

NFV-E-Postfach zugreifen kann.

Diese Kennung beginnt mit "PV....".

Mit allen anderen Kennungen ist ein Zugriff auf diese

Anwendung **NICHT** möglich!

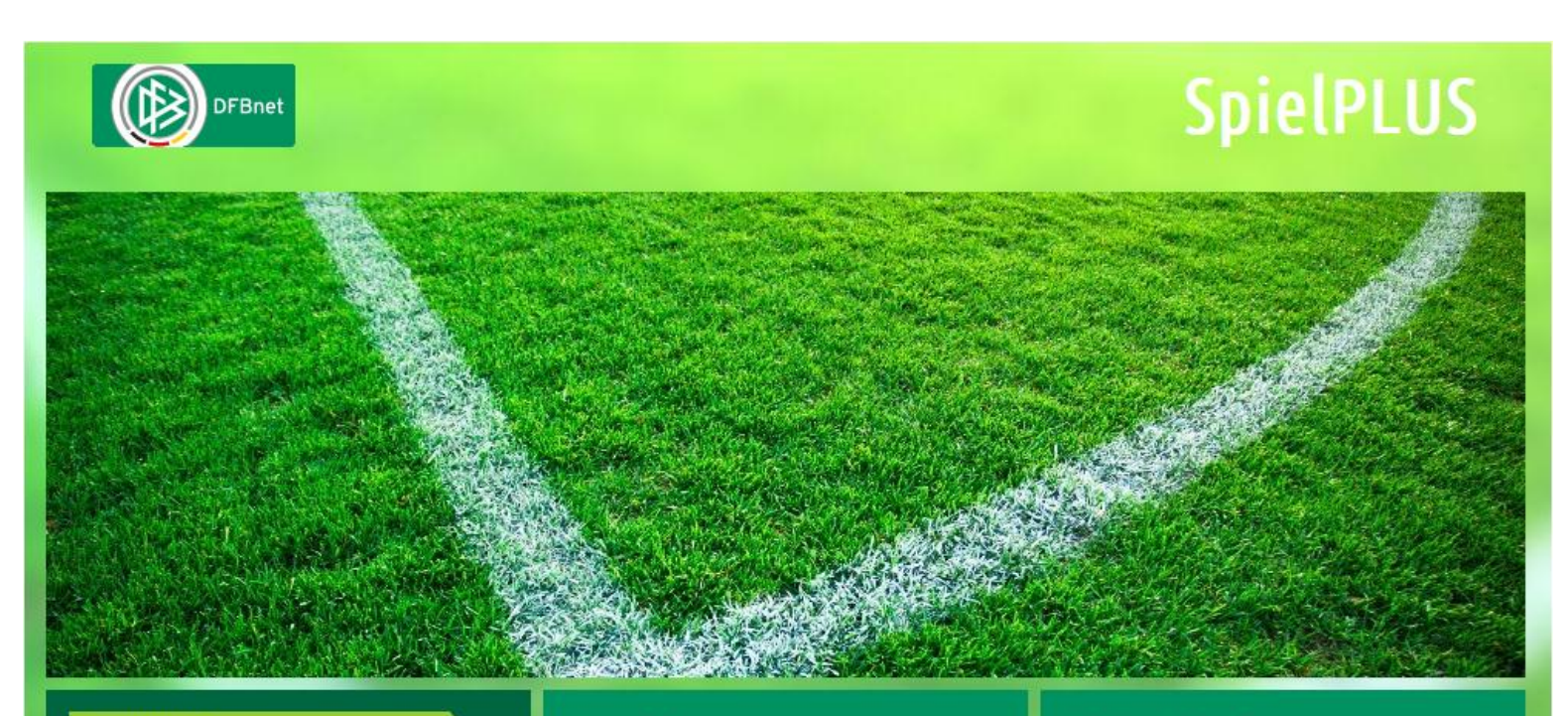

SpielPLUS

**Pass Online** 

#### Anmeldung

Bitte geben Sie ihre Benutzerkennung und ihr Passwort ein

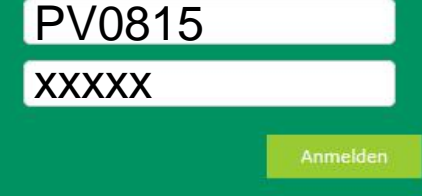

#### **DFBnet Service**

Hilfsangebote Passwort vergessen **Downloads** Impressum

Nach der erfolgreichen Anmeldung ist der Menüpunkt "Vereinsadministration" anzuklicken.

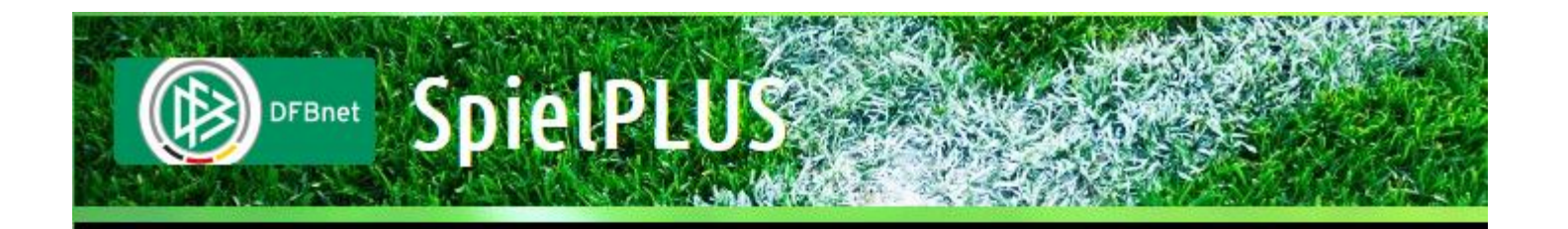

**ERGEBNISMELDUNG VEREINSMELDEBOGEN LIVETICKER** VEREINSADMINISTRATION **PASS ONLINE** ANTRAGSTELLUNG **POSTFACH** 

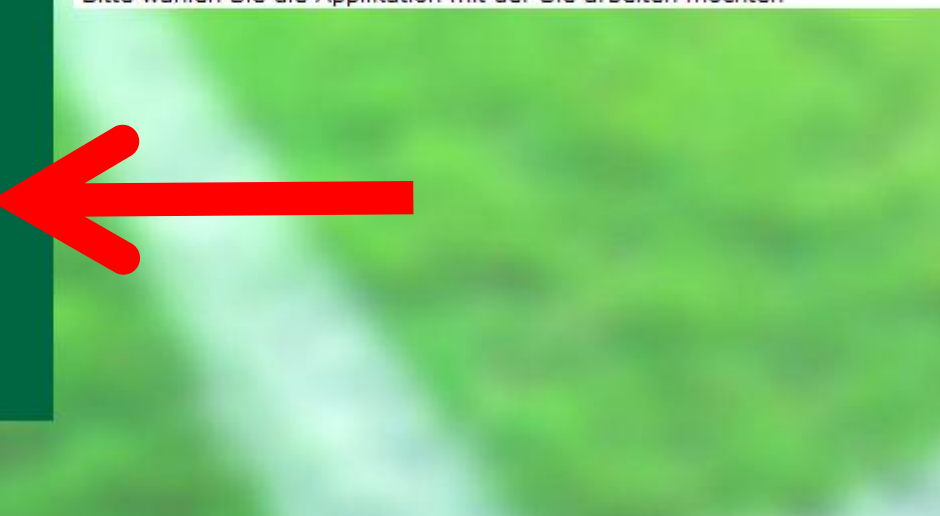

Bitte wählen Sie die Applikation mit der Sie arbeiten möchten

#### Nützlicher Hinweis:

Innerhalb dieser Anwendung bietet das DFBnet auch ein Hilfe an, sofern Fragen bestehen sollten. Diese Hilfe erreicht man über einen Klick auf das ?-Symbol.

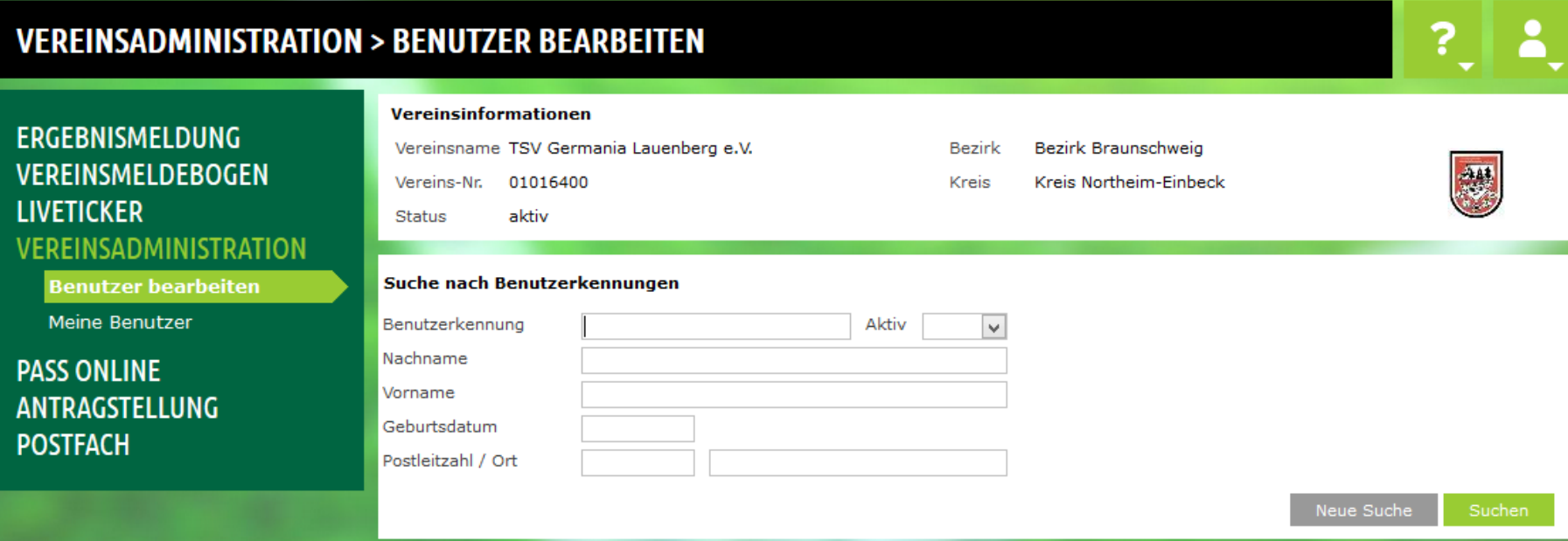

#### Nützlicher Hinweis:

Innerhalb dieser Anwendung bietet das DFBnet auch ein Hilfe an, sofern Fragen bestehen sollten. Diese Hilfe erreicht man über einen Klick auf das ?-Symbol.

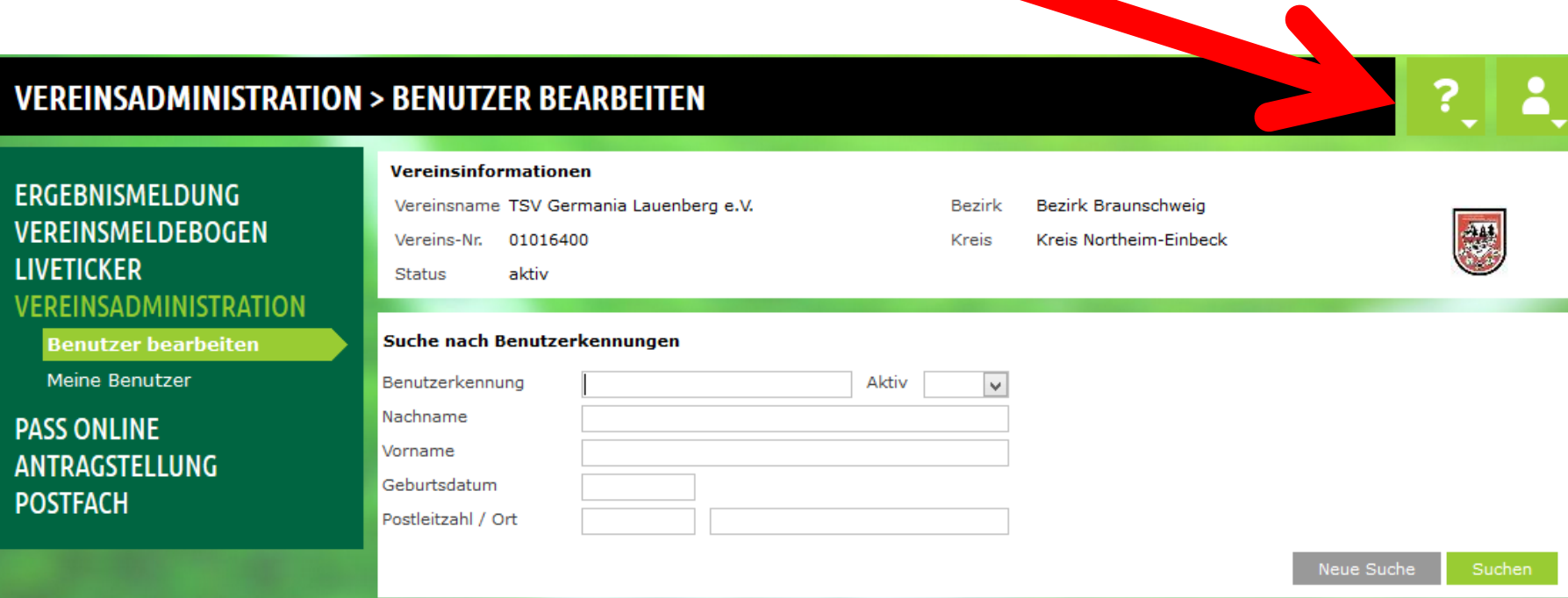

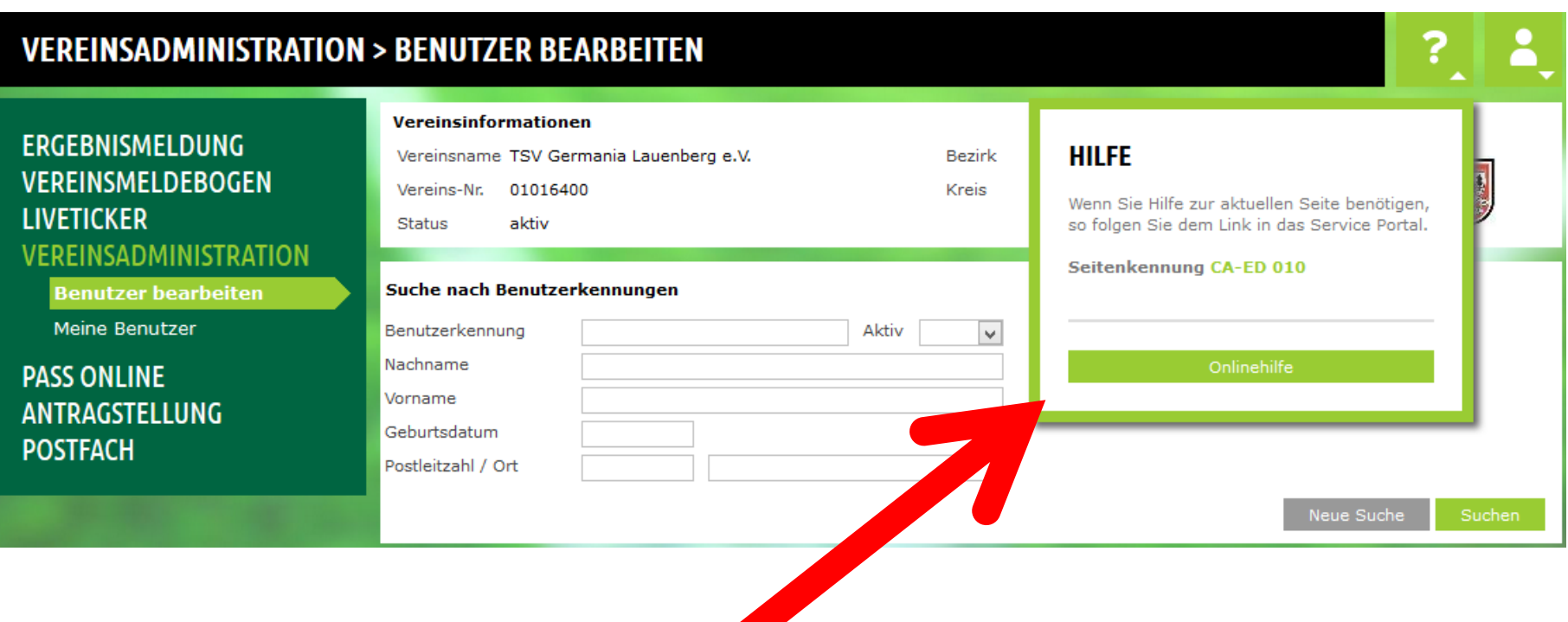

Das Feld "Onlinehilfe" ist anzuklicken.

 $\sqrt{2}$ 

## Dadurch öffnet sich in einem weiteren Feld die DFBnet-Online-Hilfe. Hier sind weitere Auskünfte und Tipps für dieses Modul aufrufbar.

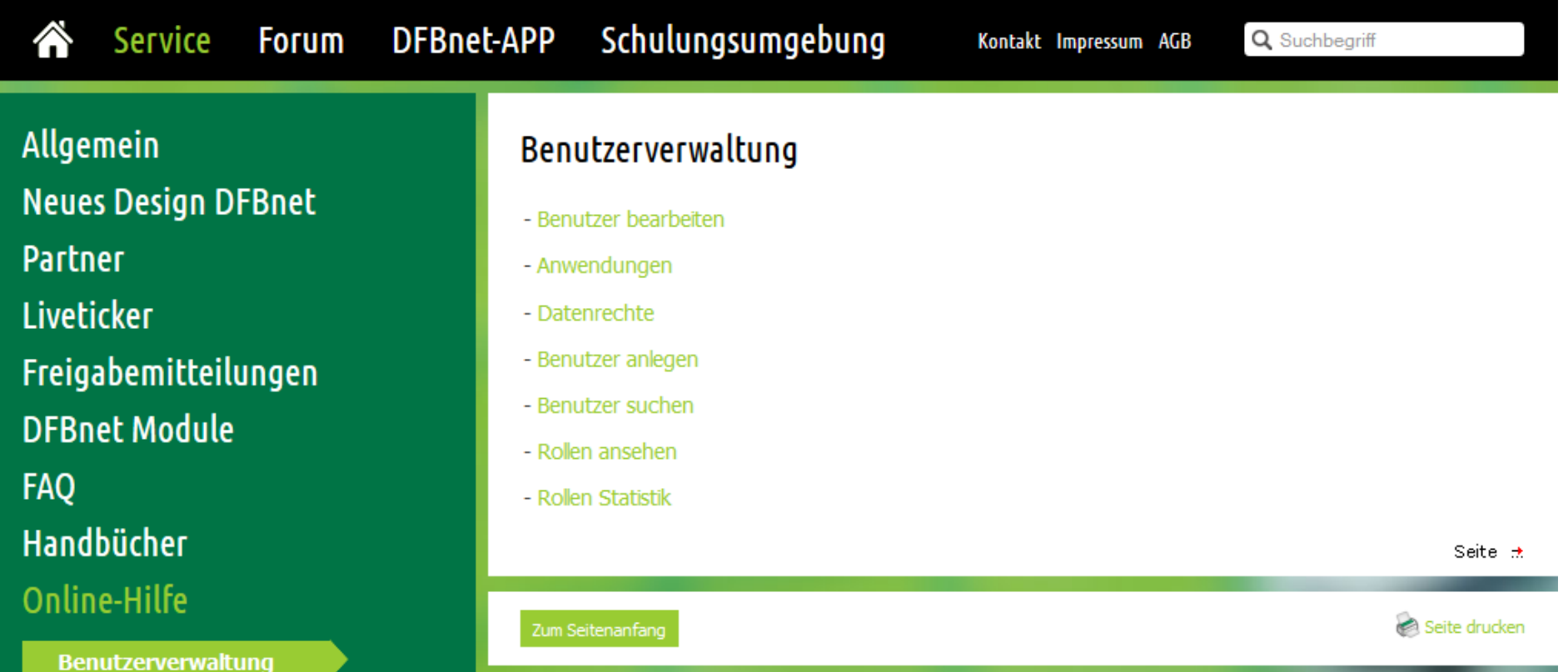

## Dieses Unterfenster wird dadurch wieder geschlossen, in dem man nochmals auf das ?-Symbol klickt!

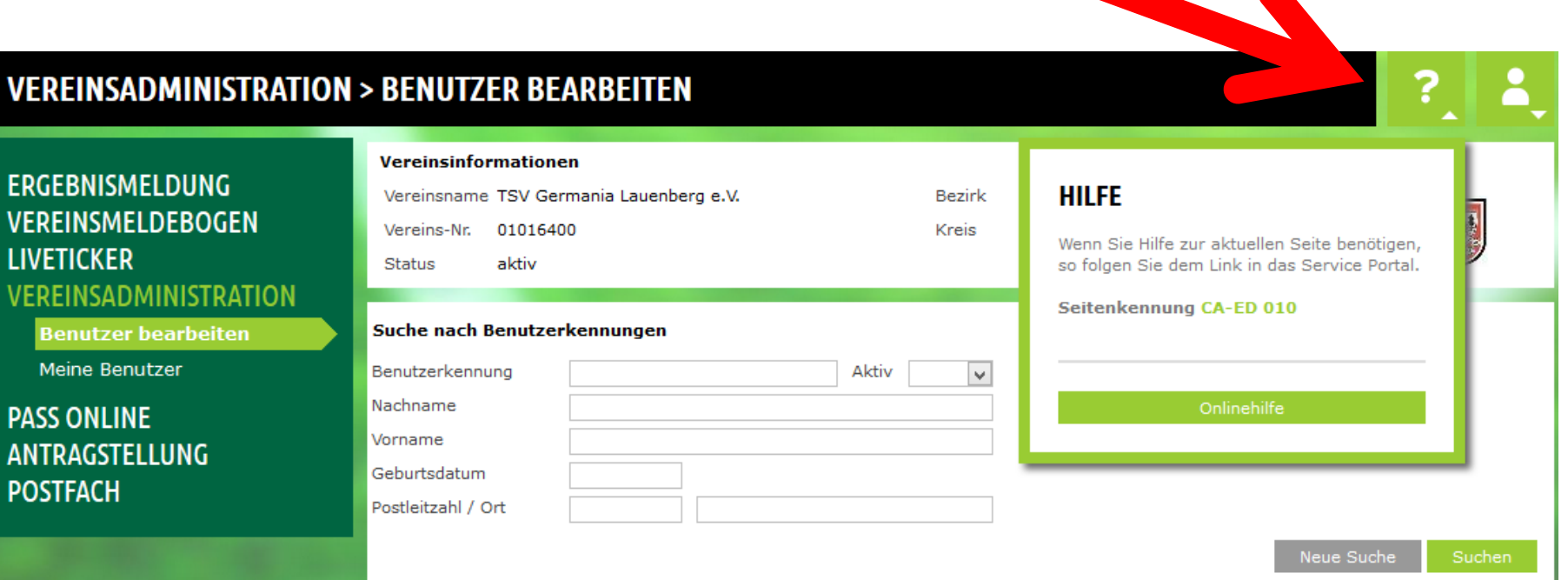

# **Fall 1 => eine neue Kennung wird angelegt:**

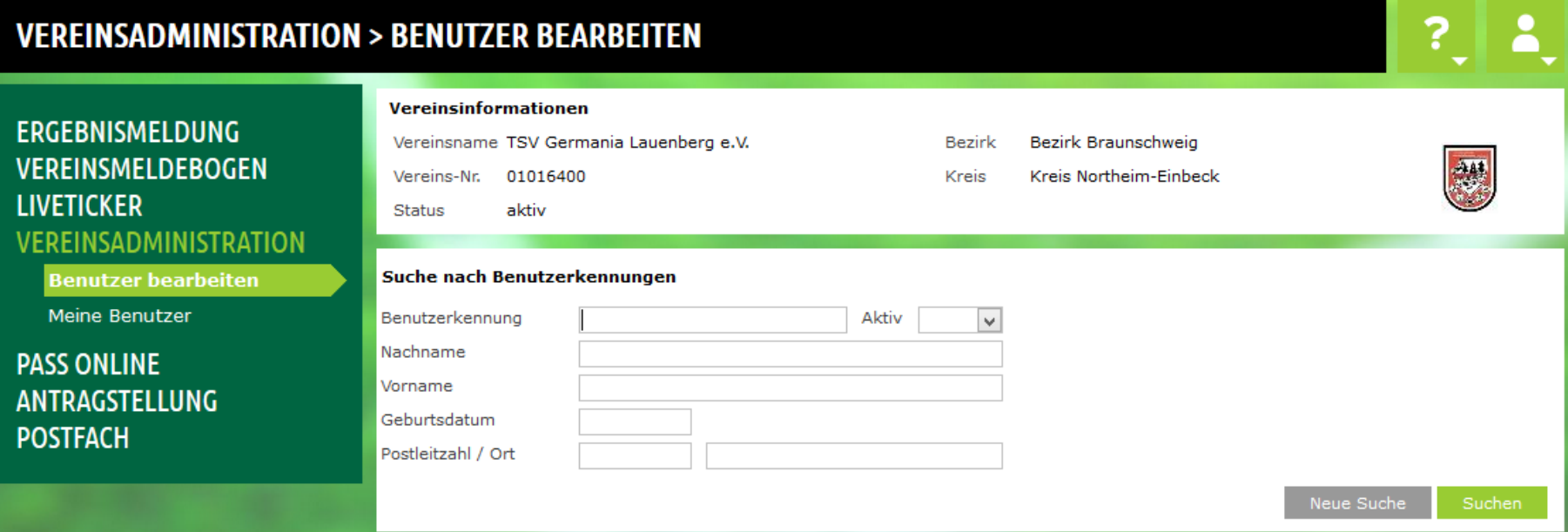

Bevor ein neuer Benutzer angelegt wird, sollte unbedingt geprüft werden, ob es diesen Benutzer ggf. nicht doch schon im Verein bzw. DFBnet gibt.

### Eine erste Möglichkeit wäre dabei die Suche im Verein. Jenes ist sehr einfach über den Menüpunkt "Meine Benutzer" möglich:

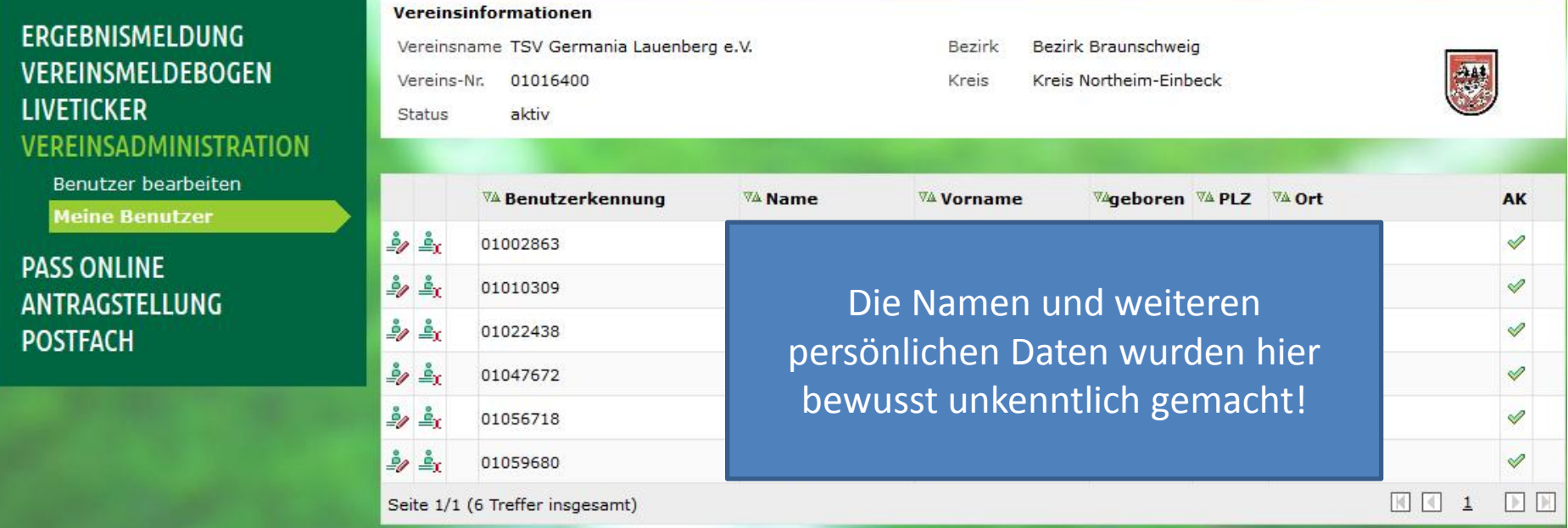

Hier werden alle Kennung des Vereins aufgelistet! In der Spalte "AK" wird ersichtlich, ob die Kennung aktiv oder inaktiv ist.

## Eine andere Möglichkeit ist auch die Suche über diese Maske:

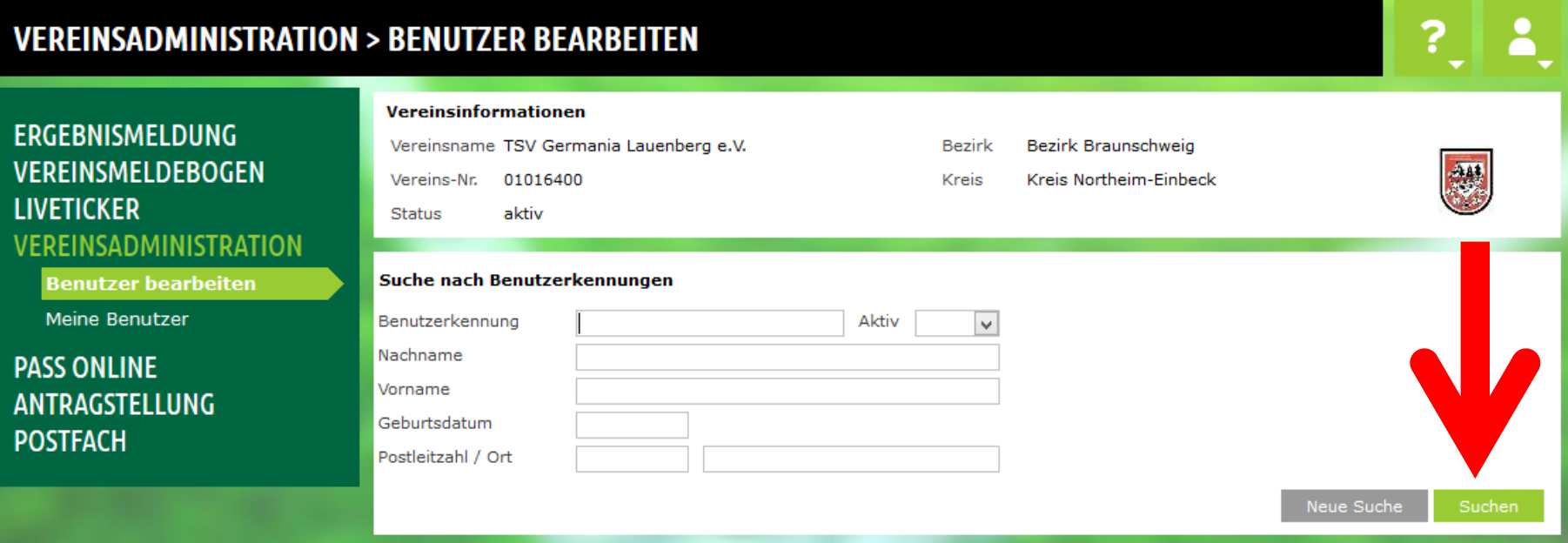

Bitte geben Sie entweder im Suchbegriff "Benutzerkennung" mindestens 3 Zeichen oder im Feld "Nachname" und "Vorname" jeweils mindestens 2 Zeichen ein und starten Sie die Suche.

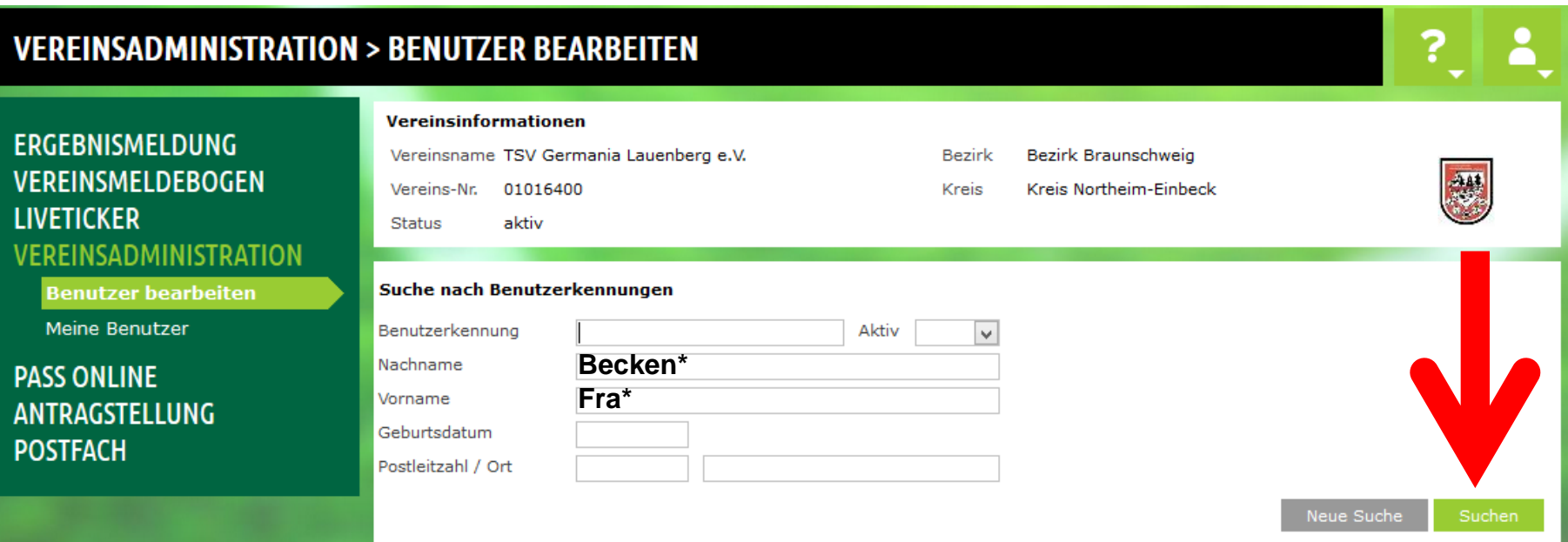

### Es werden alle (hier 6) Treffer angezeigt, auf die diese Abfrage zugetroffen hat:

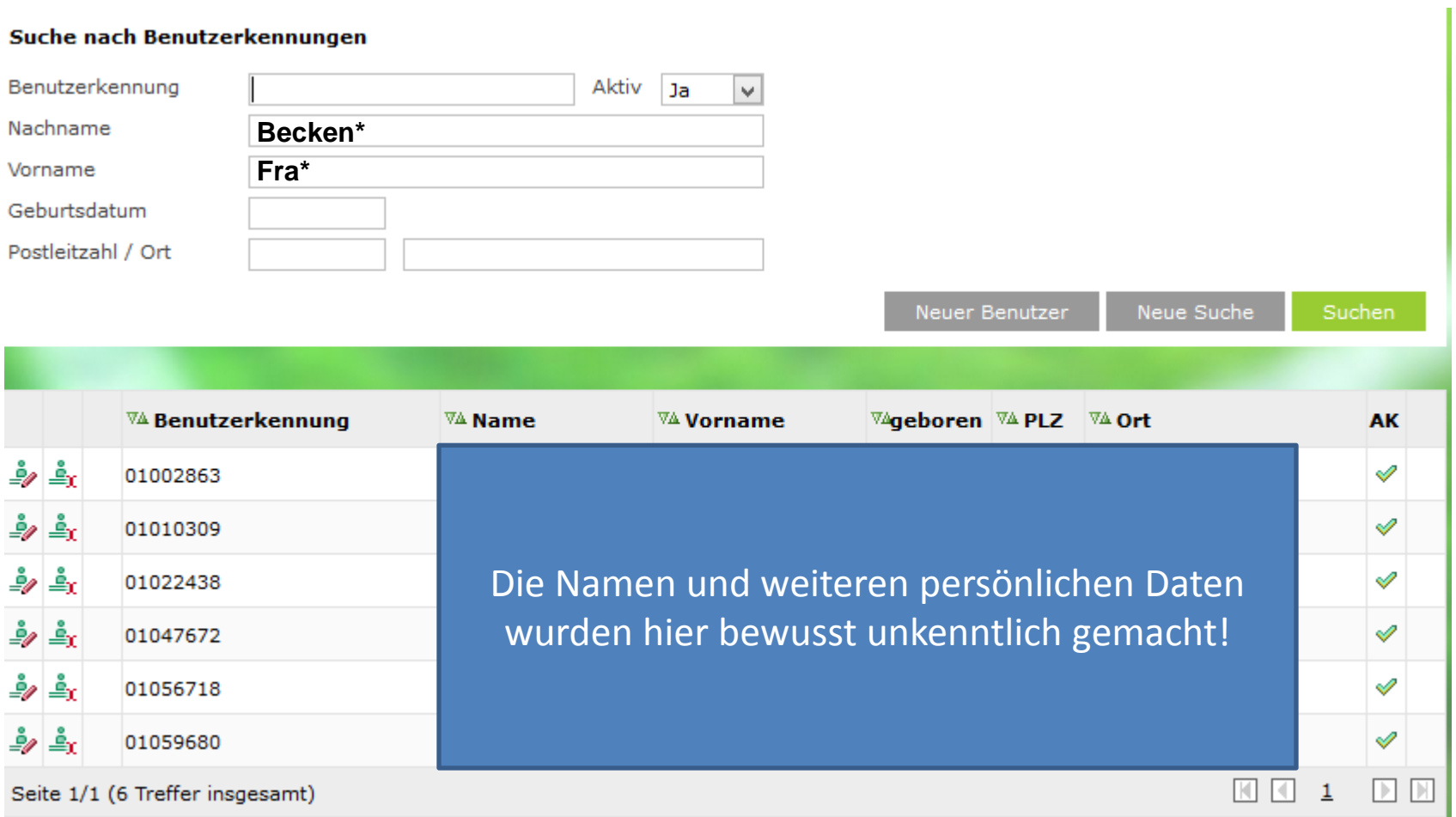

### Wenn hier die gewünschte Person nicht dabei ist, kann über das Feld "Neue Benutzer" eine Kennung für eine neue Person angelegt werden:

#### Suche nach Benutzerkennungen

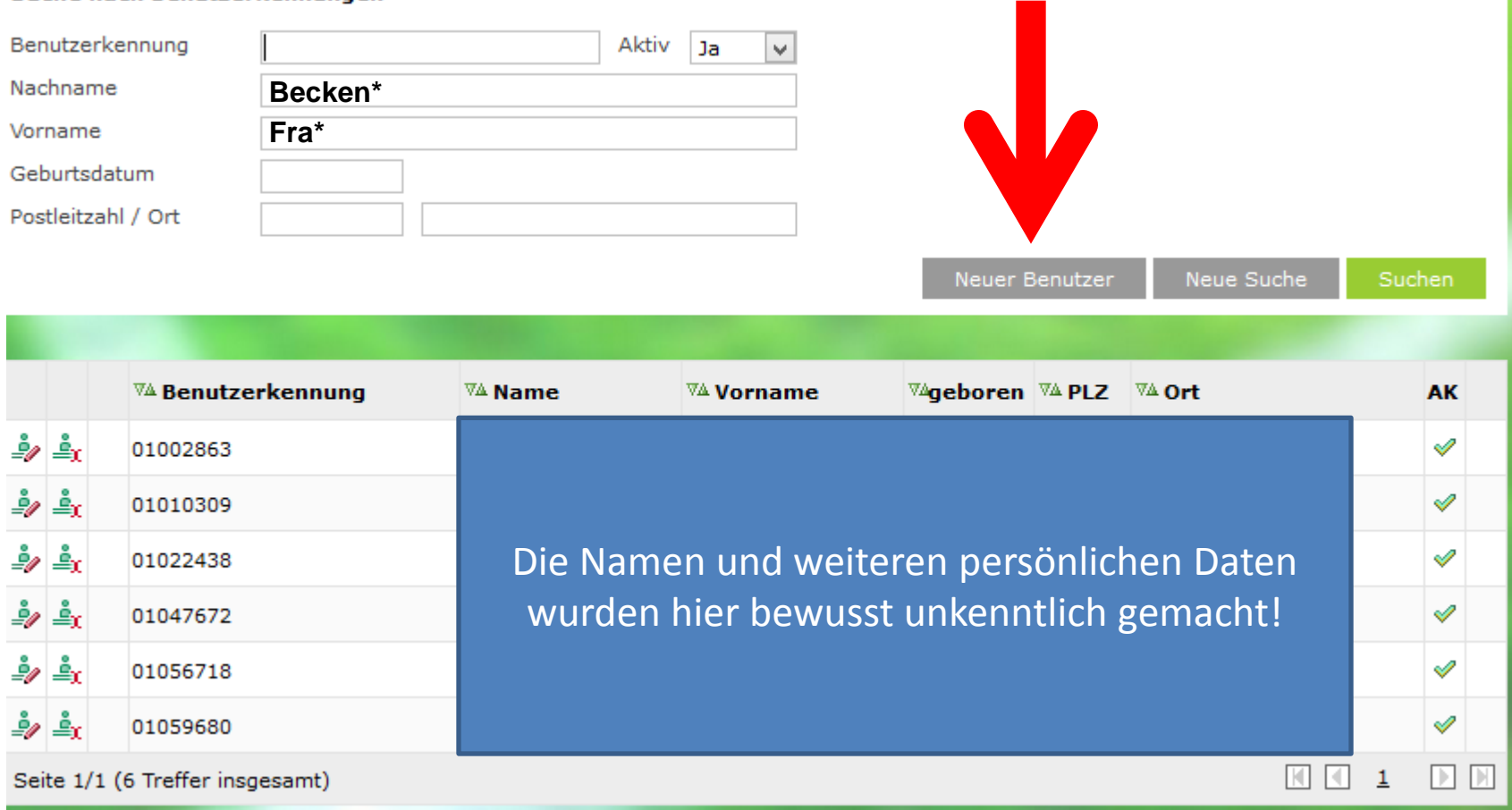

### Alle Daten aus dem Suchvorgang werden dabei übernommen (hier der Nachname Becken\* und der Vorname Fra\*).

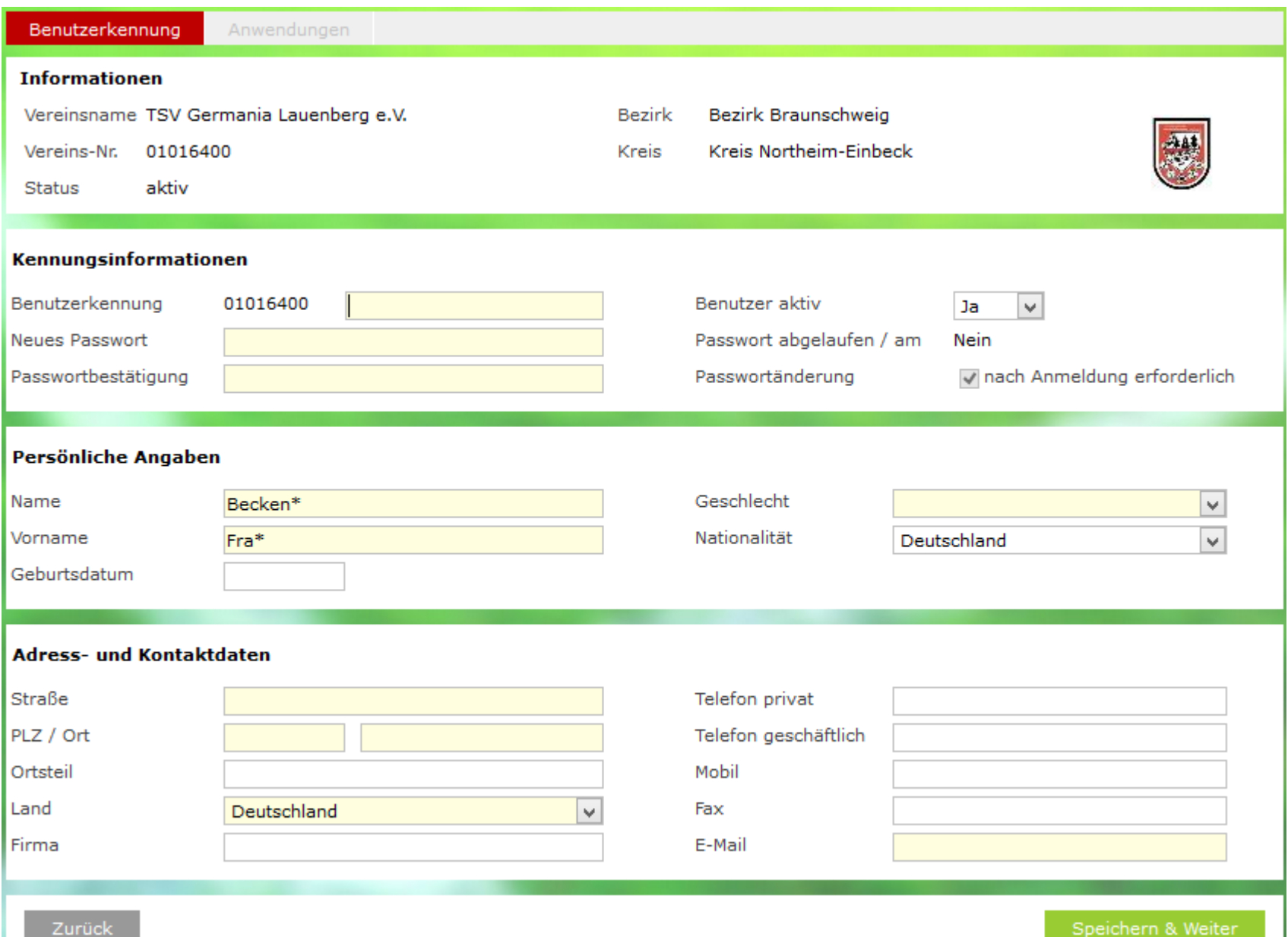

### Diese Maske ist nun entsprechend weiter auszufüllen (die gelb markierten Bereiche sind Pflichtfelder):

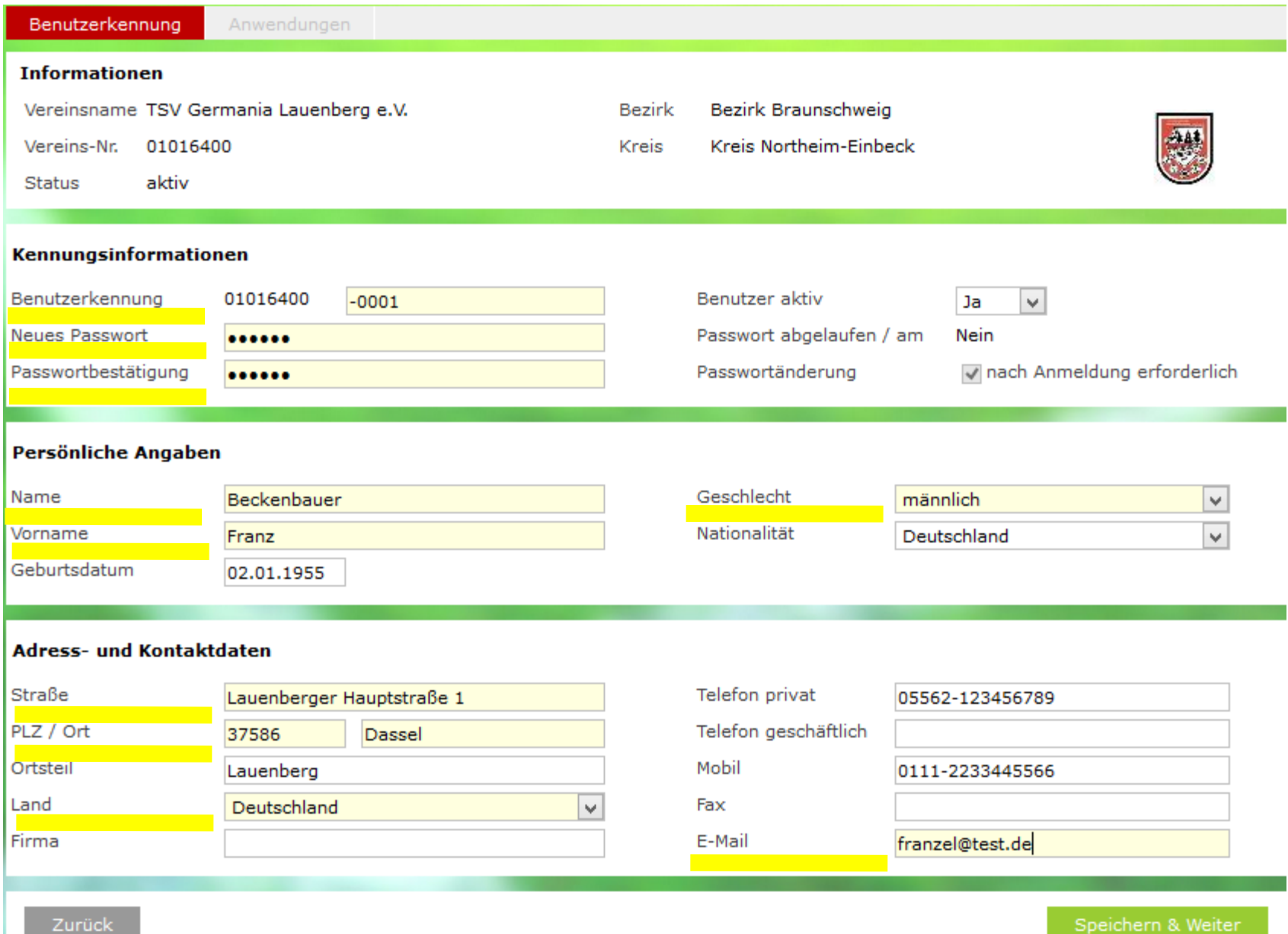

#### Kennungsinformationen

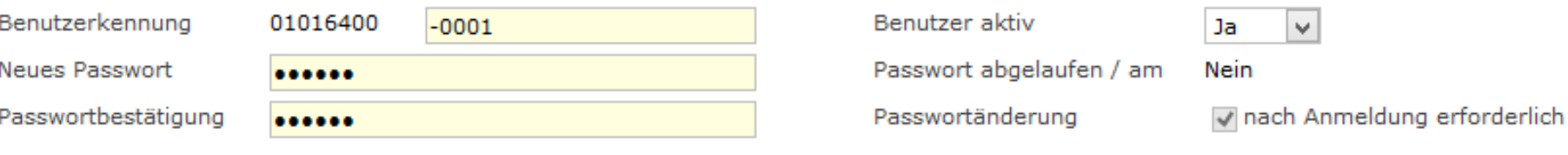

Bei der Benutzerkennung muss nach der Vereinsnummer ein "-" und dann eine 4-stellige laufende Nummer vergeben werden (hier war es 01016400**-0001**).

Das Passwort muss den bekannten Sicherheitsrichtlinien entsprechen, auf die hier aber nicht weiter eingegangen wird. Da das Passwort durch den neuen Benutzer dann nach seiner ersten Anmeldung geändert werden muss, empfiehlt sich hier ein "einfaches" Passwort wie z. B. start-0001 oder ähnliches.

Die Passwörter dürfen keine Umlaute (ä, ö, ü oder ß) enthalten!

#### Wenn alle Daten korrekt erfasst wurden => "Speichern & Weiter":

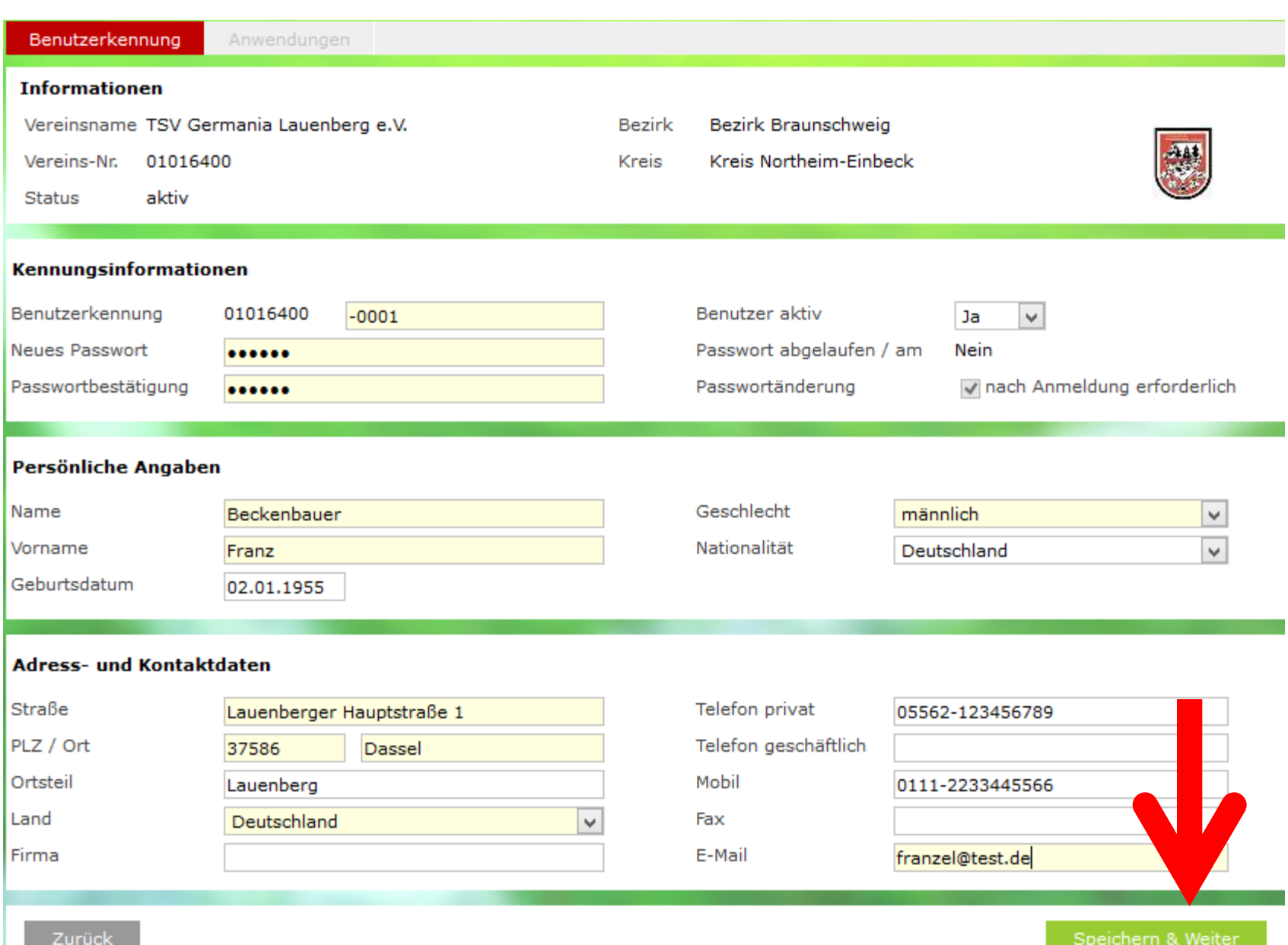

### Auf der sich dann öffnenden Maske können die vorgesehenen Rechte vergeben werden:

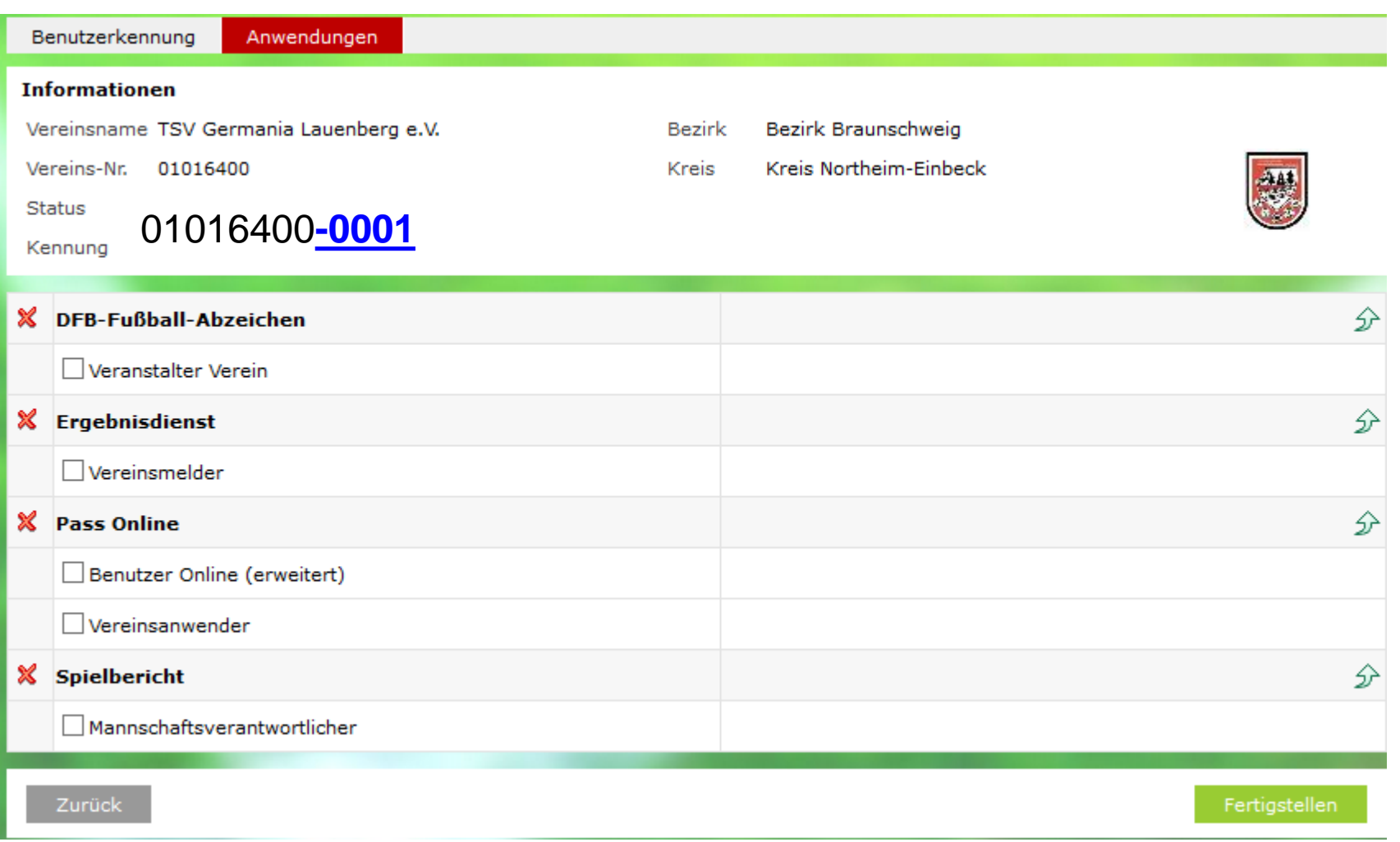

#### Aus dem NFV-Kurzhandbuch:

#### 2.2.5. Zuordnung von Rechten für Vereinsmitarbeiter

Um Ihnen die Entscheidung zu erleichtern, welche Rechte dem Vereinsmitarbeiter zugewiesen werden sollen, können Sie sich an folgender Aufstellung orientieren.

#### 2.2.5.1. Abteilungs-/Spartenleiter

DFB-Fußball-Abzeichen Veranstalter Verein

Veranstaltung anlegen und bearbeiten

Ergebnisdienst Vereinsmelder

Ergebnismeldung per Internet, App., Liveticker

#### Pass-Online Benutzer online (erweitert) Vereinsanwender

Erstellen von Spielerlisten Überprüfung von einzelnen Spielberechtigungen

**Spielbericht** Mannschaftsverantwortlicher

Bearbeitung Spielbericht-Online je nach zugewiesenen Mannschaftsarten und Spielklassen

Aus dem NFV-Kurzhandbuch:

#### 2.2.5.2. Trainer und / oder Mannschaftsbetreuer (Mannschaftsverantwortlicher)

Ergebnisdienst Vereinsmelder

Ergebnismeldung per Internet, App., Liveticker

**Spielbericht** Mannschaftsverantwortlicher

Bearbeitung Spielbericht-Online je nach zugewiesenen Mannschaftsarten und Spielklassen der Junioren

**Optional** 

Pass-Online Benutzer online (erweitert) Vereinsanwender

Erstellen von Spielerlisten Überprüfung von einzelnen Spielberechtigungen

### Bis auf die Anwendung elekt. Spielbericht soll diese Kennung alles bearbeiten dürfen.

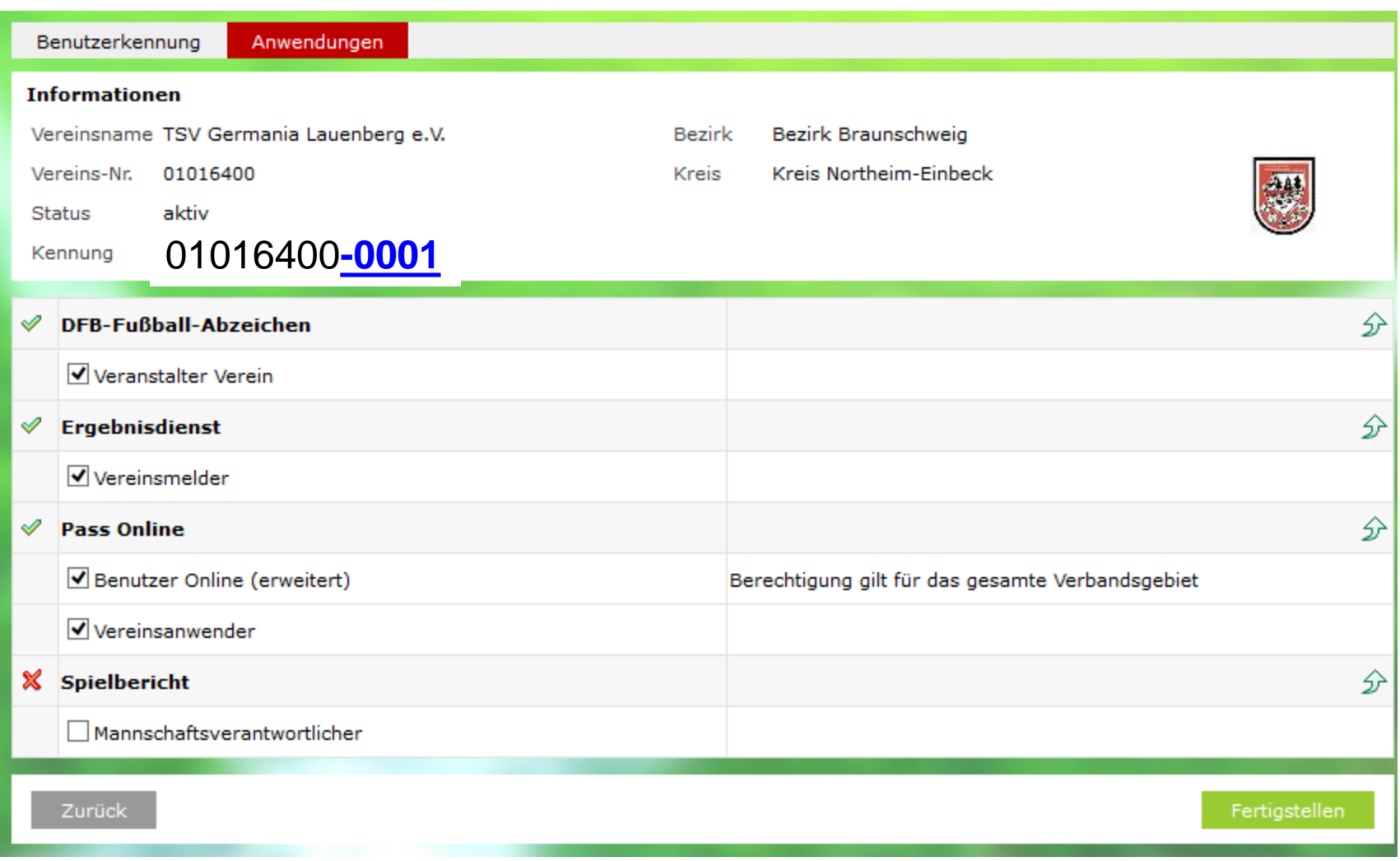

Wenn auch noch der elekt. Spielbericht aktiviert wird, sind weitere Angaben erforderlich. Hierfür öffnet sich dann direkt darunter ein weitere Feld:

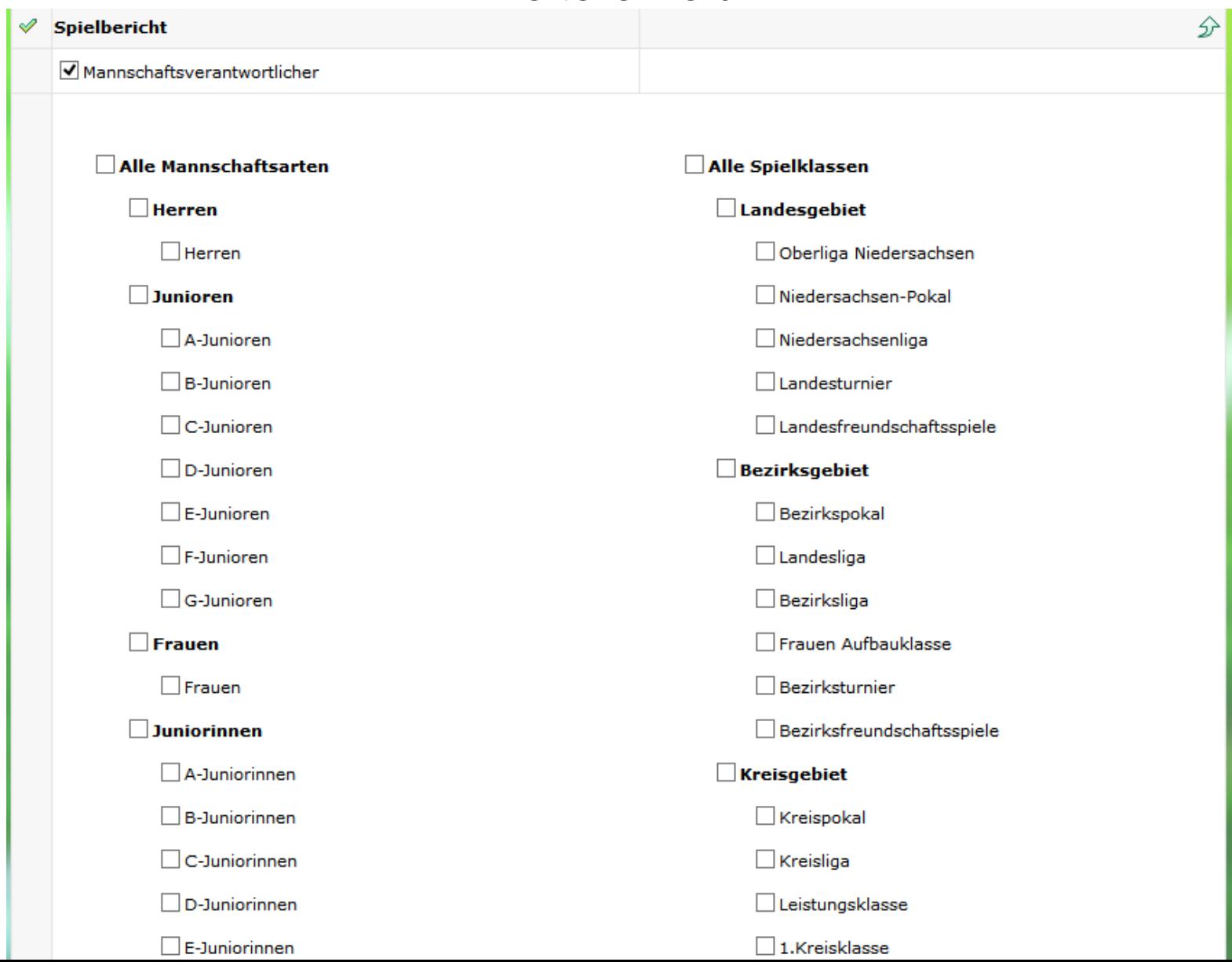

Hier sind die Bereiche anzugeben, in denen der elek. Spielbericht bearbeitet werden kann/darf/soll. Gemeint ist hiermit die Zugehörigkeit der betreffenden Mannschaft zu einem Spielgebiet.

In diesem Beispiel soll nur die A-Jugend für die Nds.-Liga und der Nds.-Pokal bearbeitet werden:

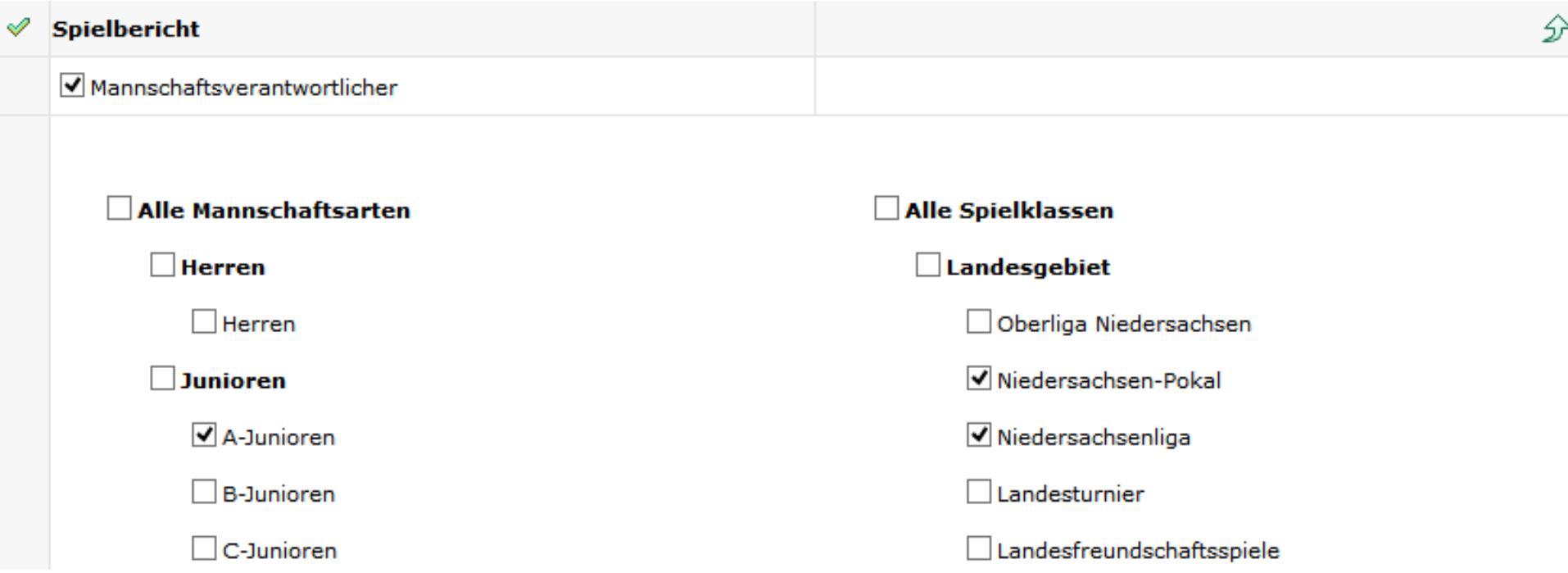

Hier können links und rechts auch mehrere bzw. alle Bereiche angegeben werden!

Über den Menüpunkt "Fertigstellen" wird der gesamte Vergabeweg der neuen Kennung dann abgeschlossen und man kann anschließend die betreffende Person über die Vergabe informieren.

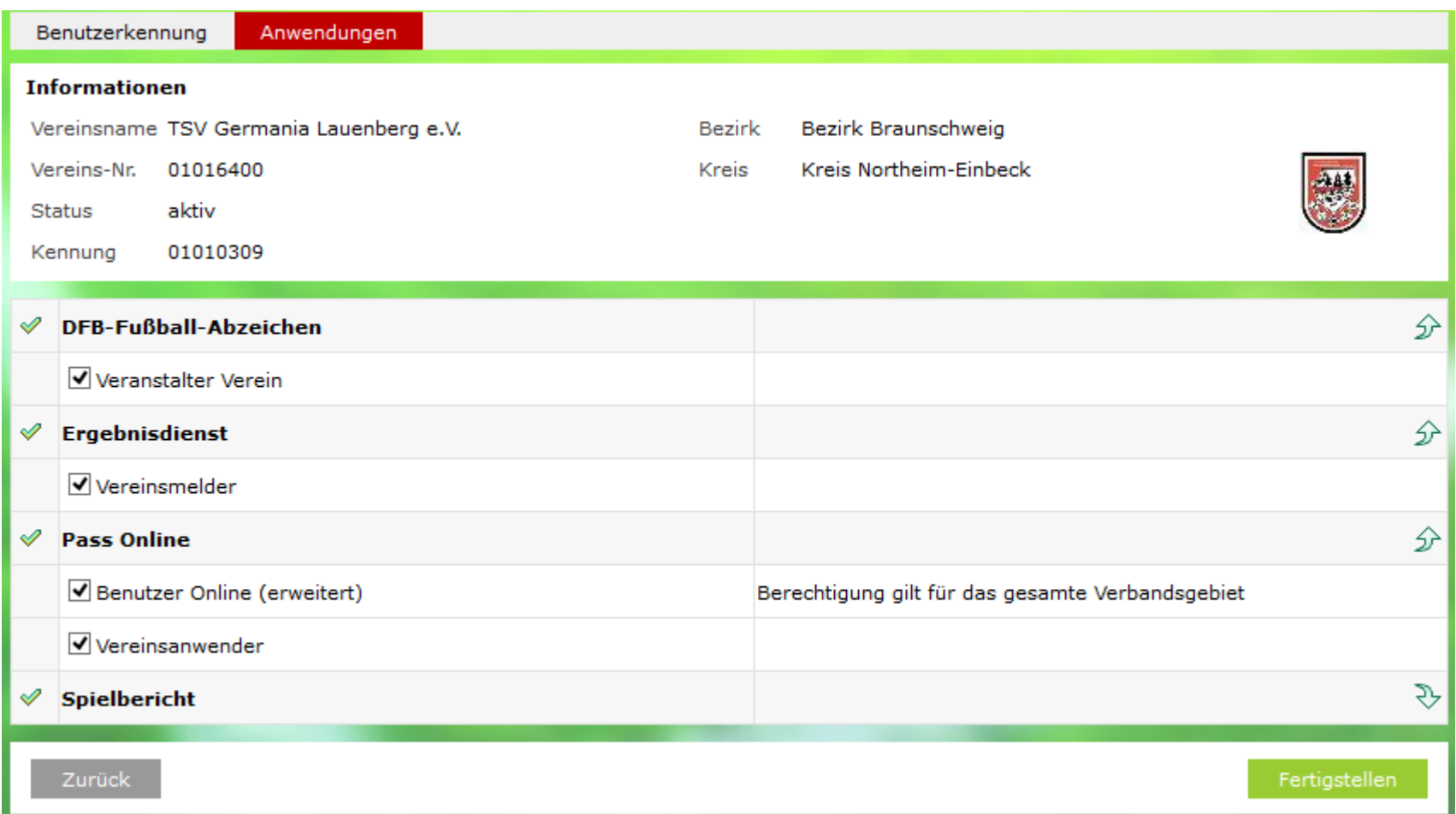

*Der Menüpunkt "Spielbericht" ist hier nur aus "optischen/platzlichen Gründen" zugeklappt worden.*

# **Fall 2 => für eine bereits im DFBnet bekannte Person soll eine Vereinskennung beantragt werden**

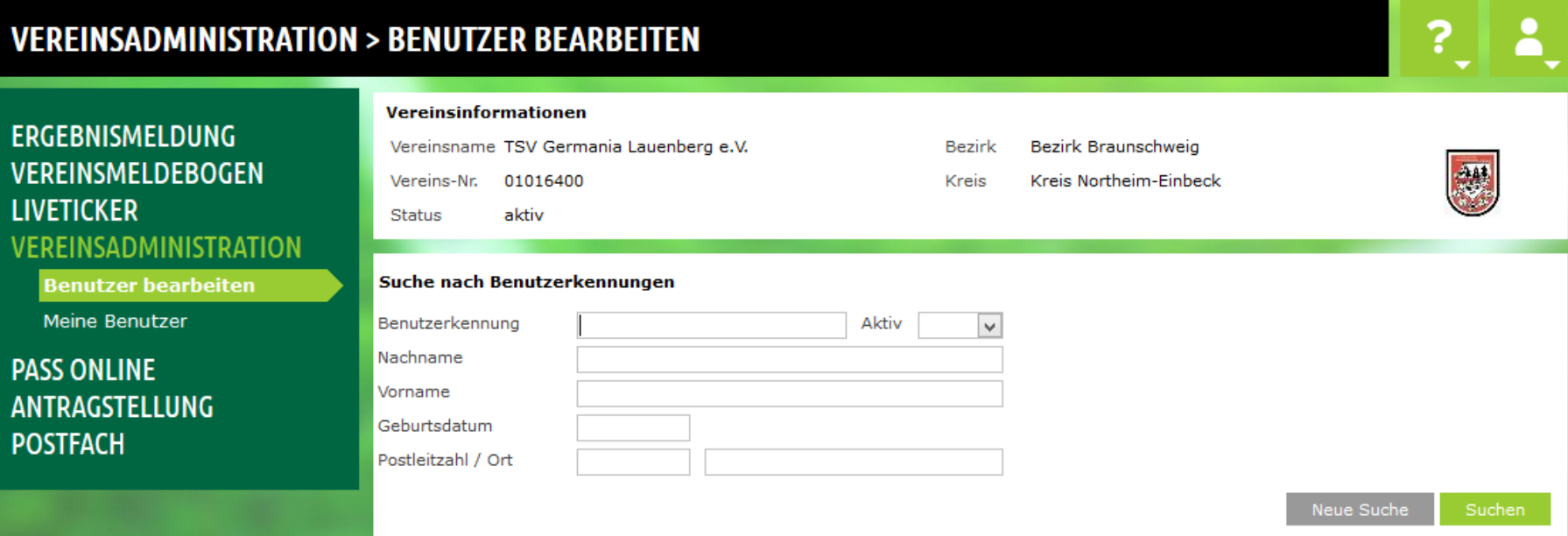

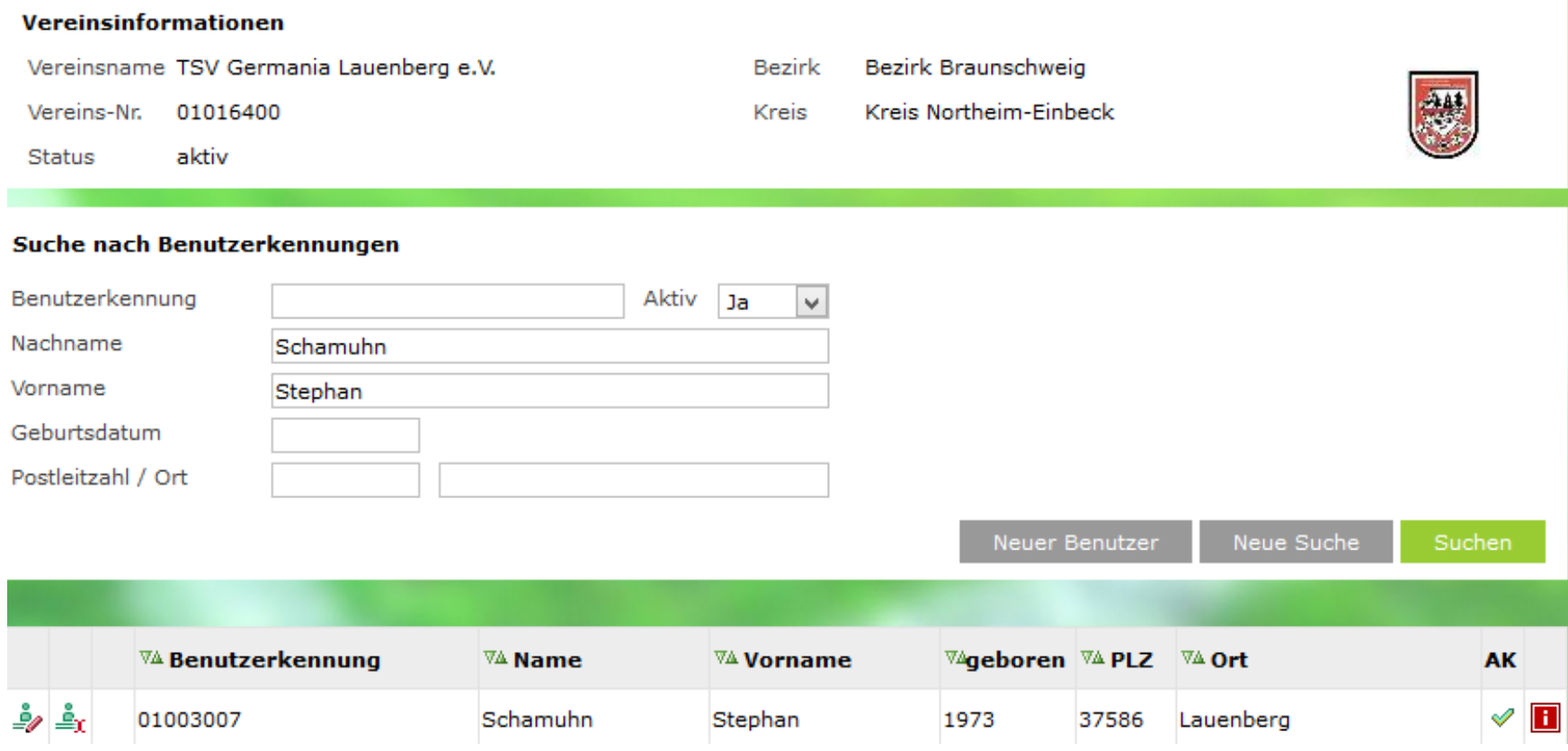

Diese Person gibt es im DFBnet zwar schon, sie hat aber noch keinen Vereinsbezug, die Kennung ist aus "anderen" Gründen und für andere Zwecke (z. B. Staffelleiter) mal vergeben worden. Jenes wird auch bei einer Mausbewegung über das Info-Feld **E** angezeigt.

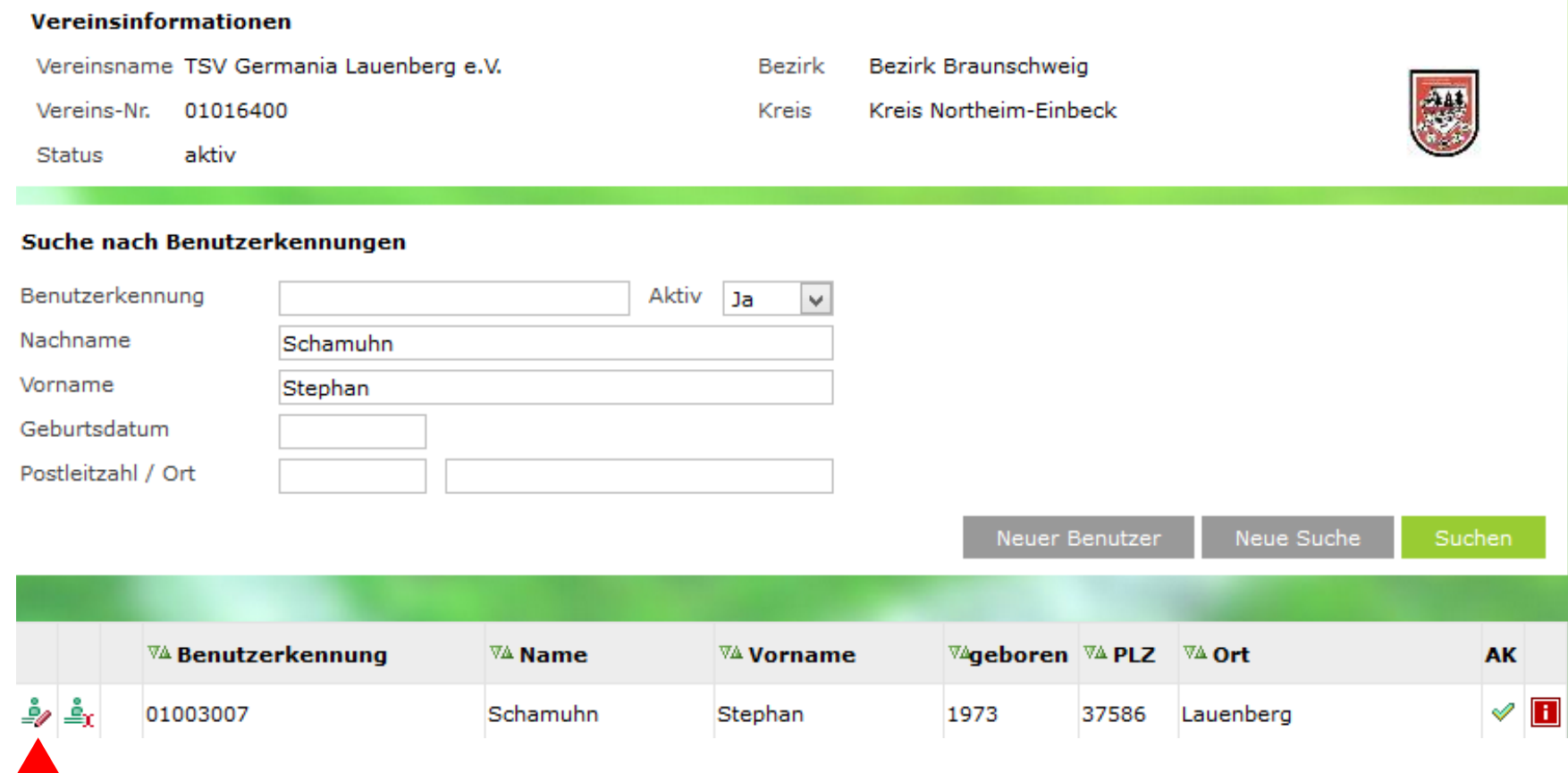

Dieser Kennung könnten nunmehr auch Rechte des TSV Germania Lauenberg zugeordnet werden. Hierzu ist das Bearbeitungssymbol **anzuklicken**:

### Bevor man hier weiter arbeiten kann, erscheint nochmals eine Sicherheitsabfrage.

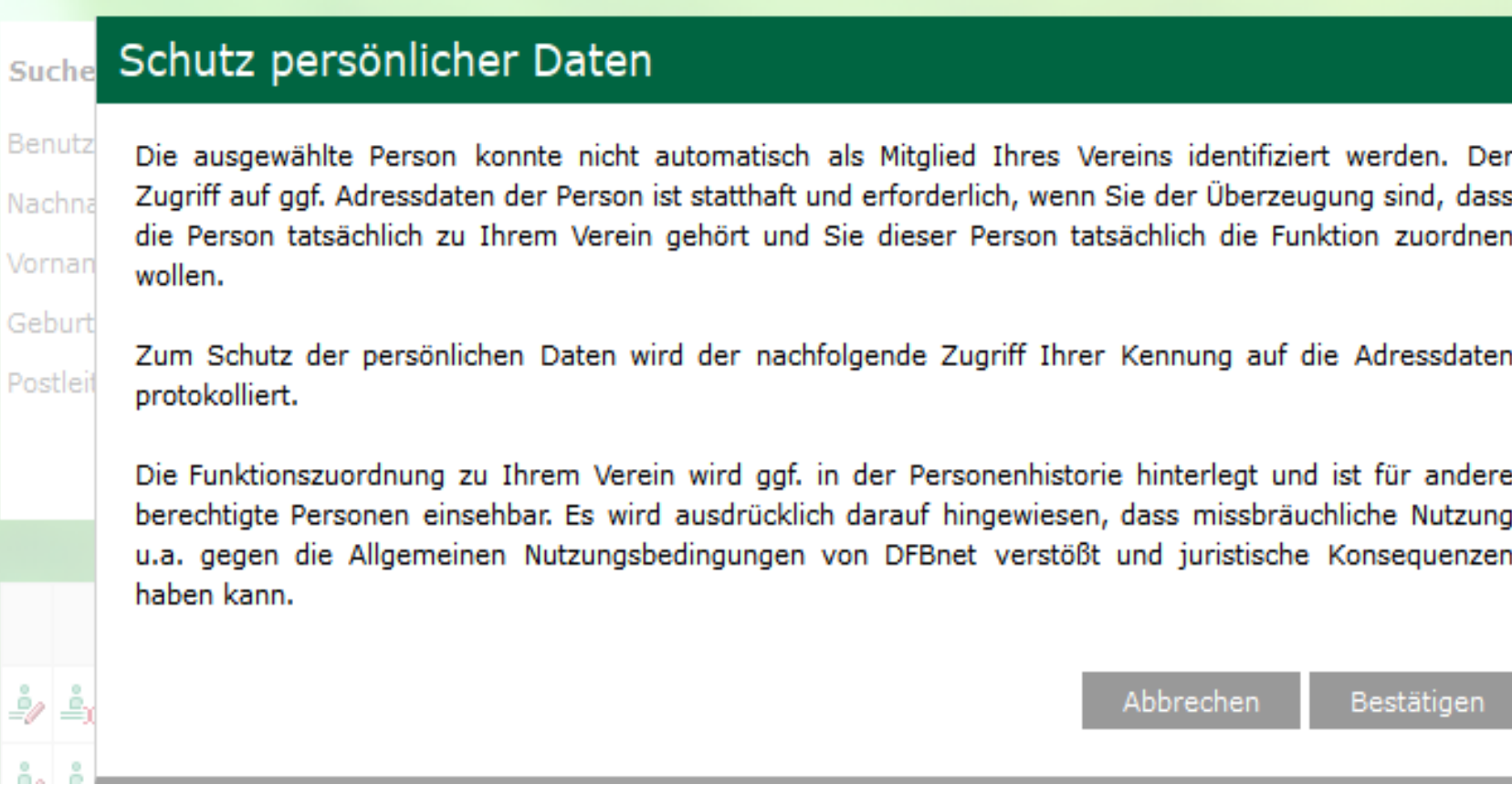

Wenn man diese bejaht kann man nach der vorstehend beschriebenen Systematik weiter arbeiten.

# **Wichtig!!!**

Eine Kennung kann immer nur von "einer" Seite auf den elekt. Spielbericht zugreifen.

Jenes bedeutet, dass ein aktiver Schiedsrichter, der für diese Aufgabe bereits eine Kennung für den elekt. Spielbericht hat, wenn er in einem Verein zusätzlich als Betreuer auch den elekt. Spielbericht für eine Mannschaft bearbeiten soll, hierfür eine weitere (zweite) Kennung benötigt!

# **Fall 3 => für eine bereits im DFBnet bekannte Person soll eine Vereinskennung beantragt werden**

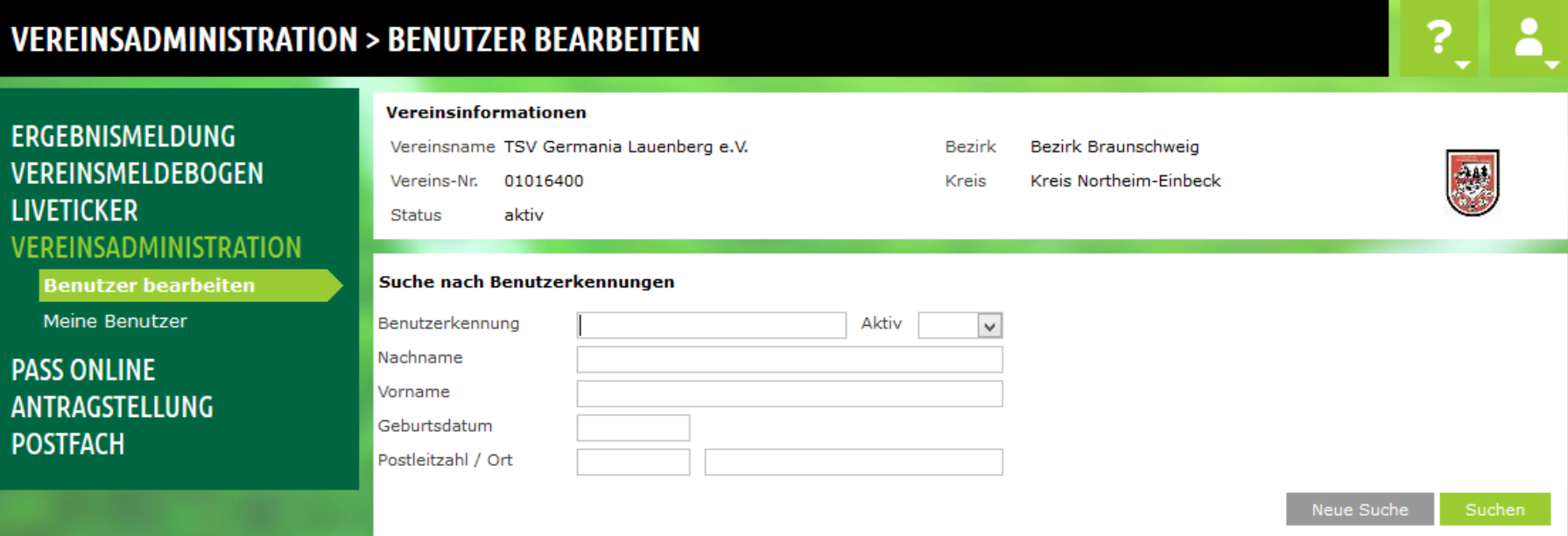

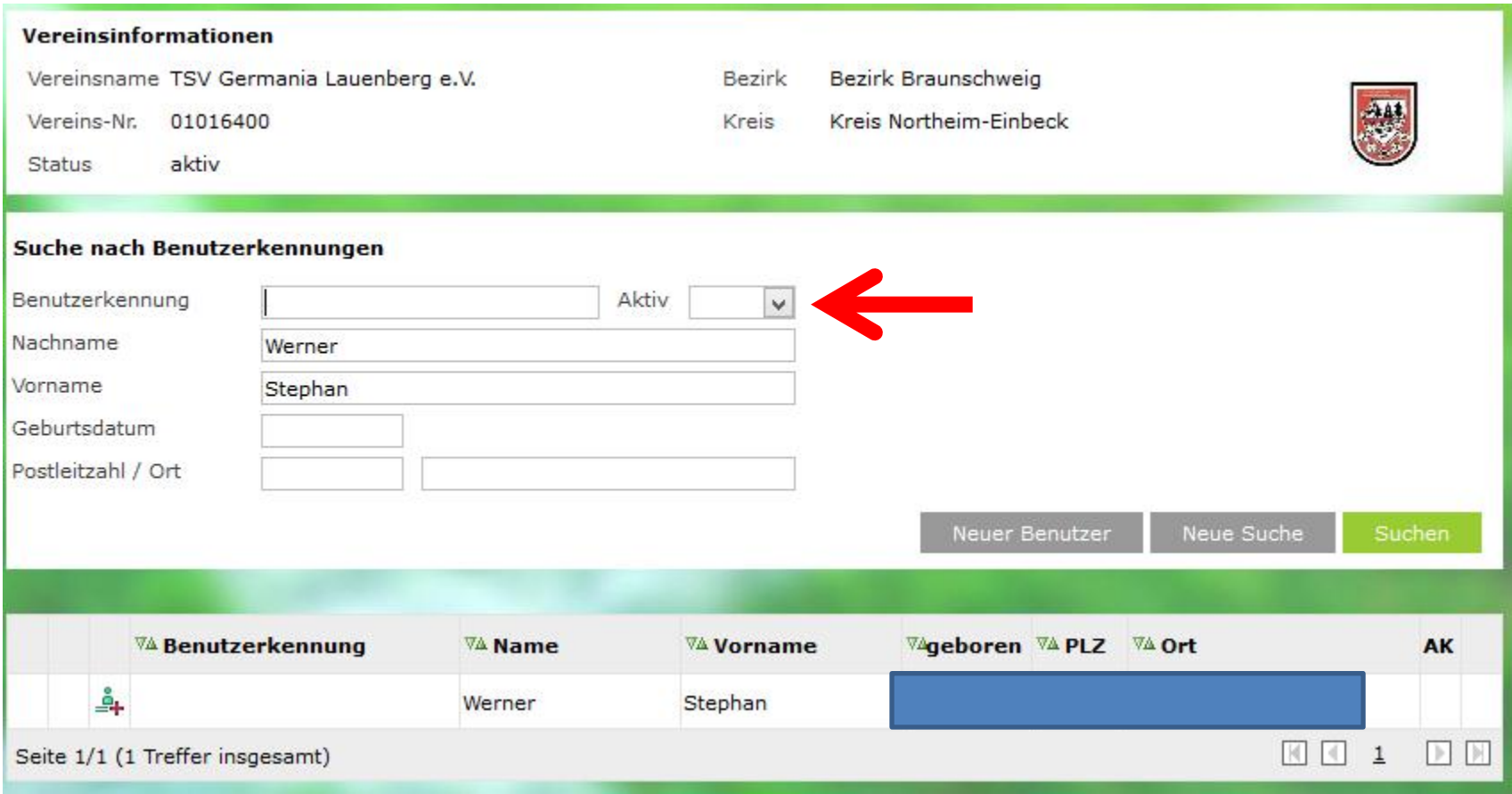

Gesucht wurde hier nach einem Spieler des Vereins, der zwar einen Spielerpass aber bislang noch keine Kennung hat. Das Feld "Aktiv" oben rechts neben der Kennung ist daher auf "leer" zu setzen

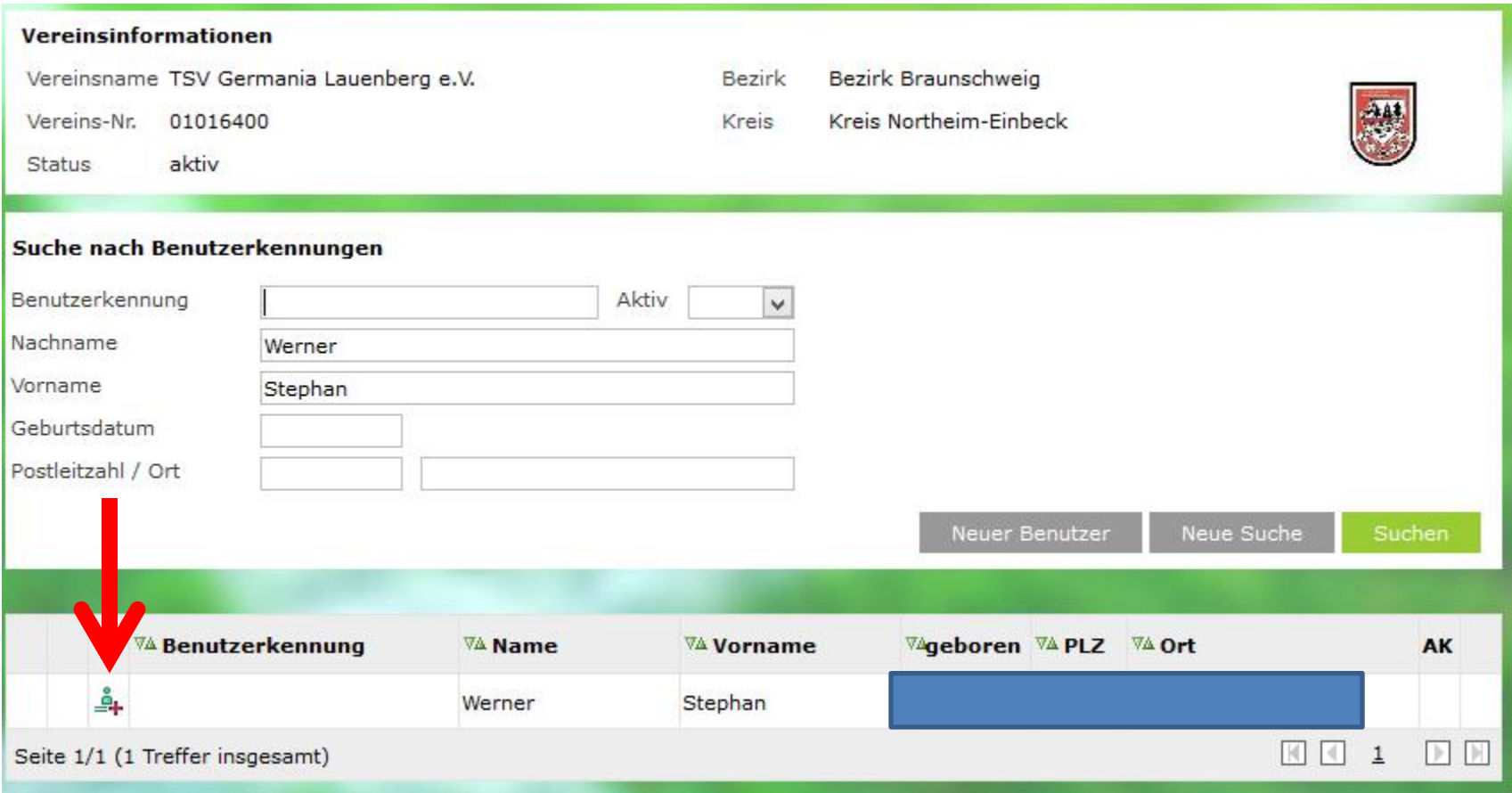

Um für diese Person eine Kennung zu bekommen, ist über den Punkt "Benutzerkennung anlegen" | weiter zu gehen.

#### Alle von dieser Person im DFBnet bereits bekannten Punkte werden dabei vorgeblendet, die persönlichen Angaben können nicht verändert werden!

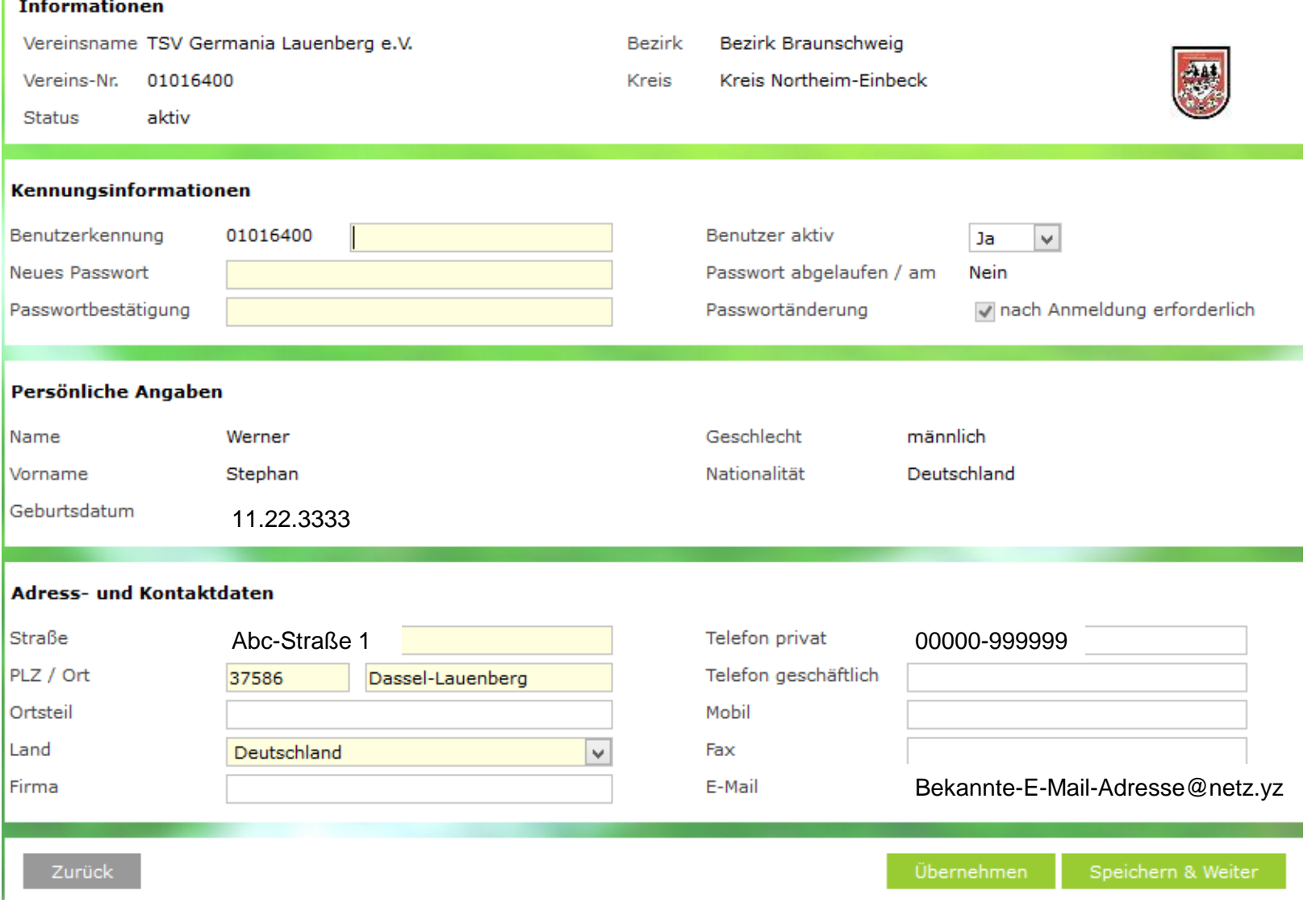

#### Die weitere Bearbeitung erfolgt nach der bereits bekannten Systematik!

# **Fall 4 => eine bereits vorhandene Kennung soll mit anderen/weiteren Rechten ausgestattet werden bzw. es sollen Rechte ganz oder teilweise entzogen werden.**

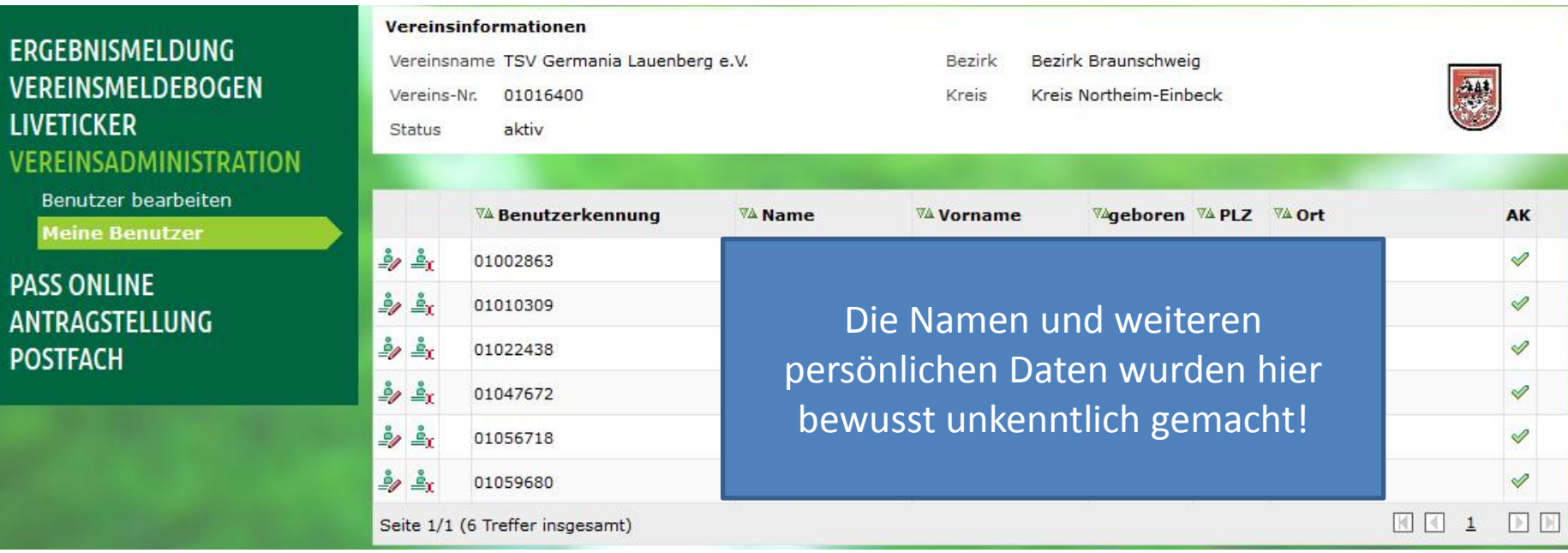

Bearbeitet wird die Kennung 01059680.

Die Bearbeitung wird ermöglicht über einen Klick auf das entsprechende Bearbeitungssymbol.  $\frac{1}{2}$ 

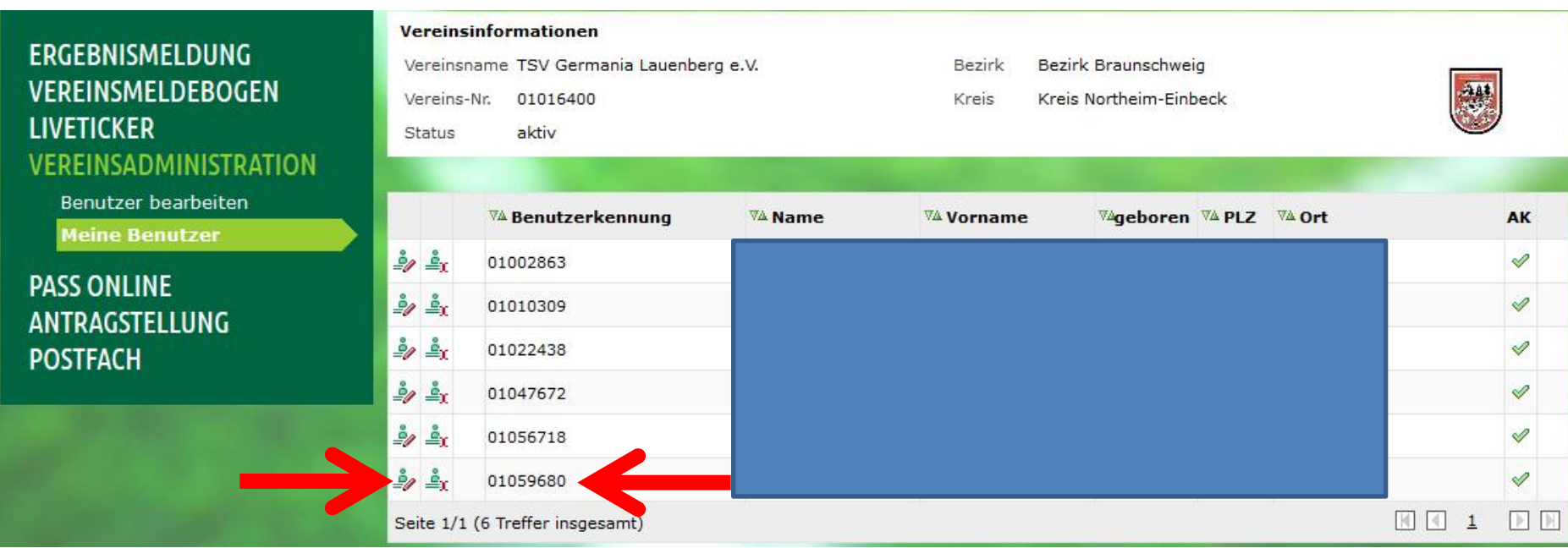

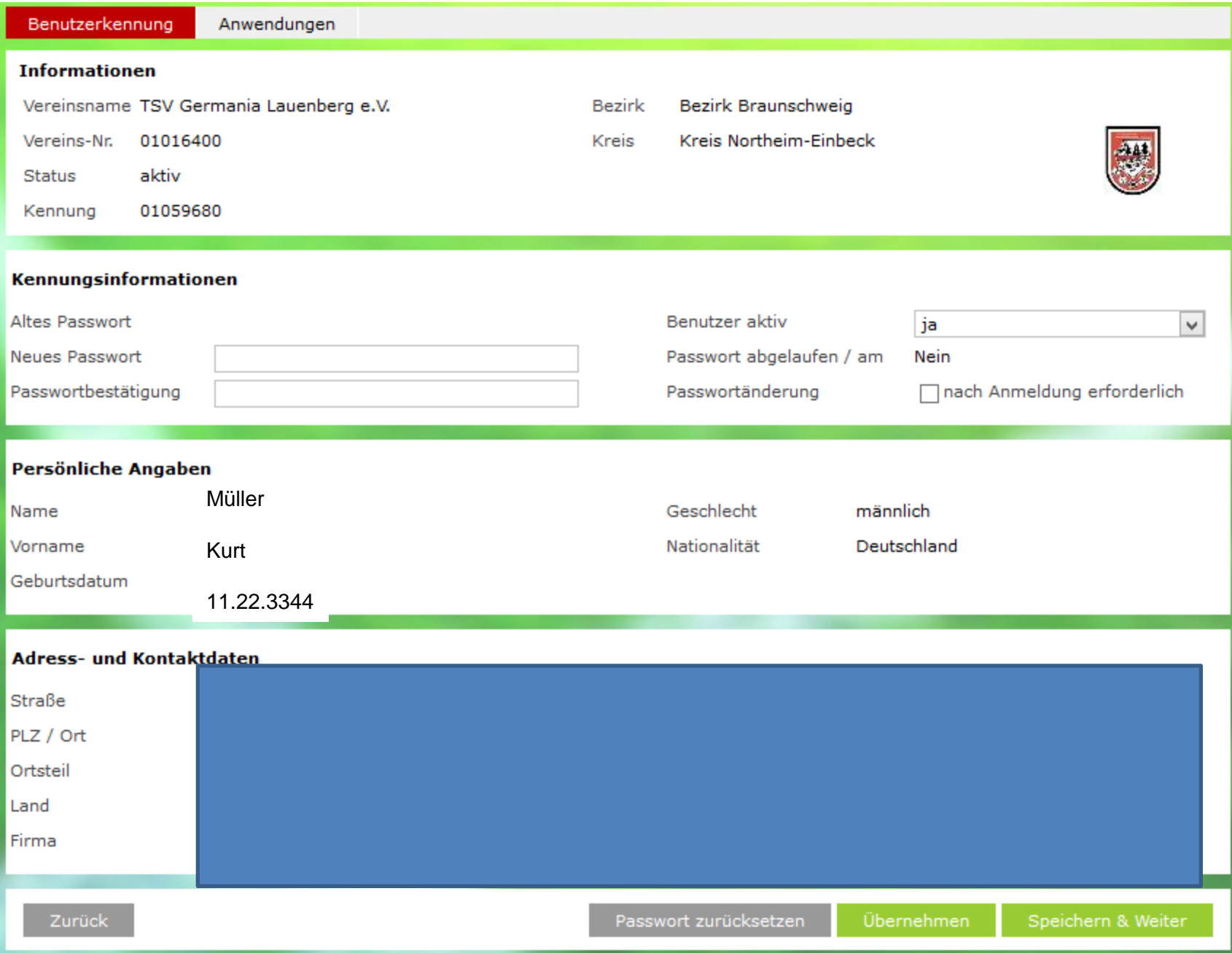

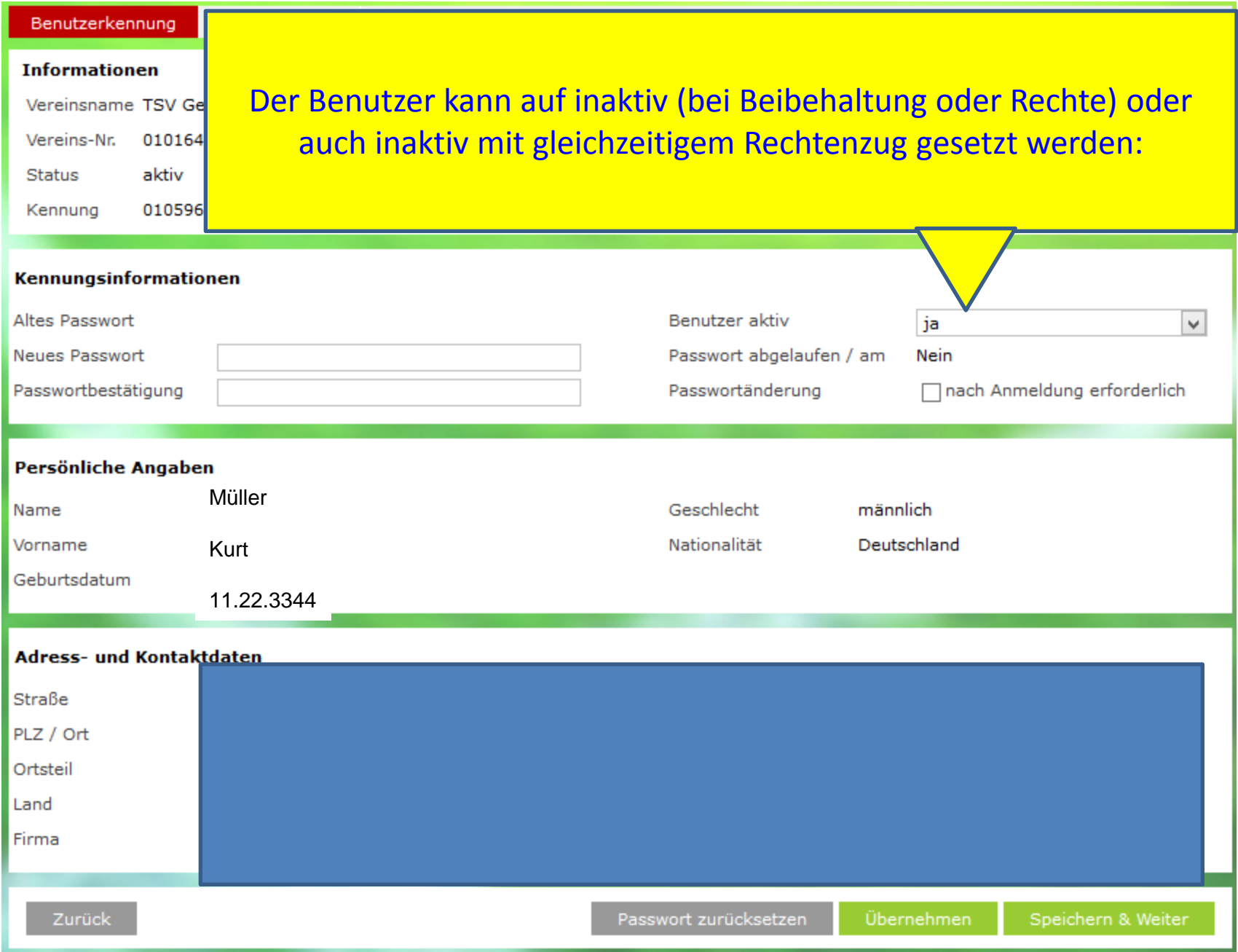

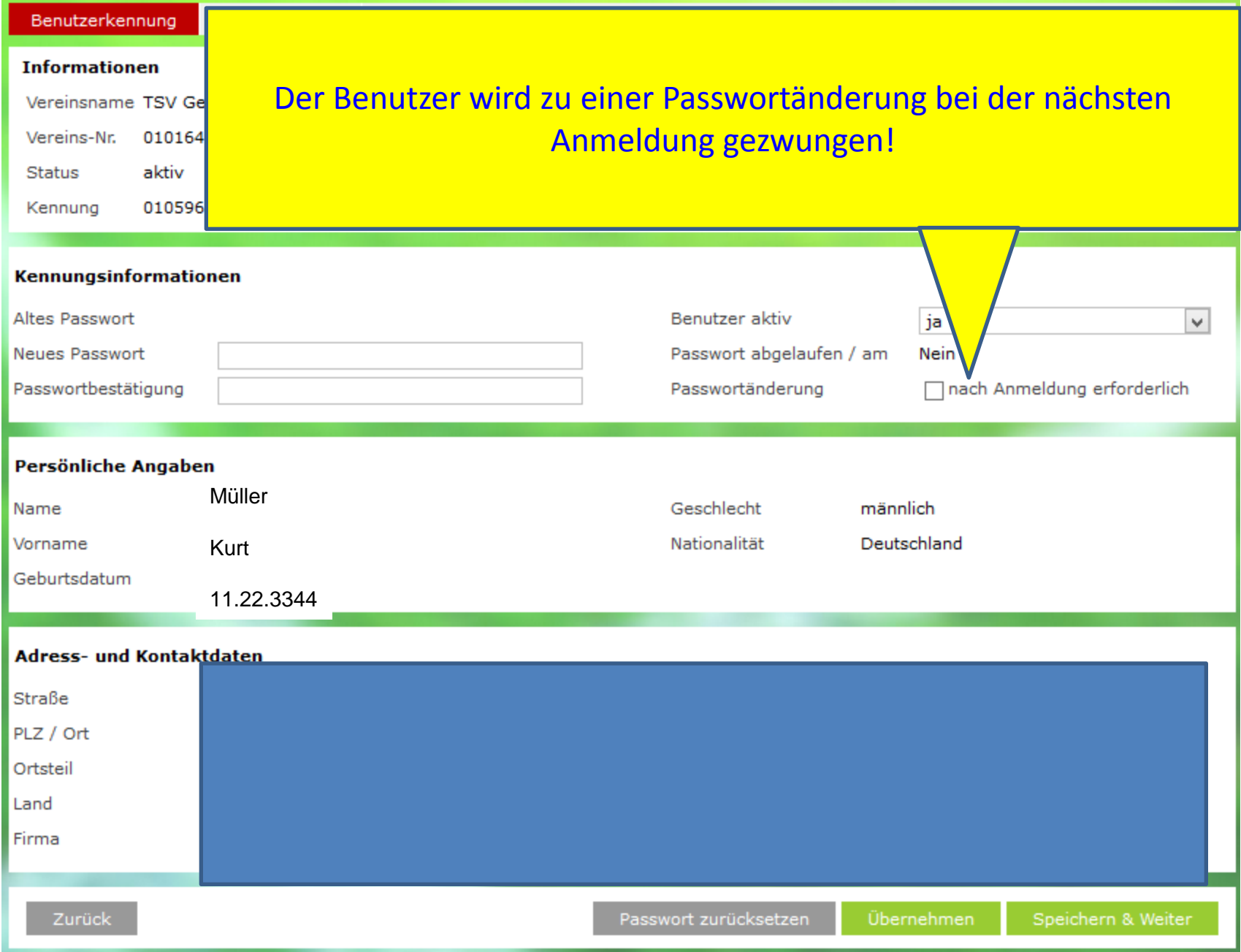

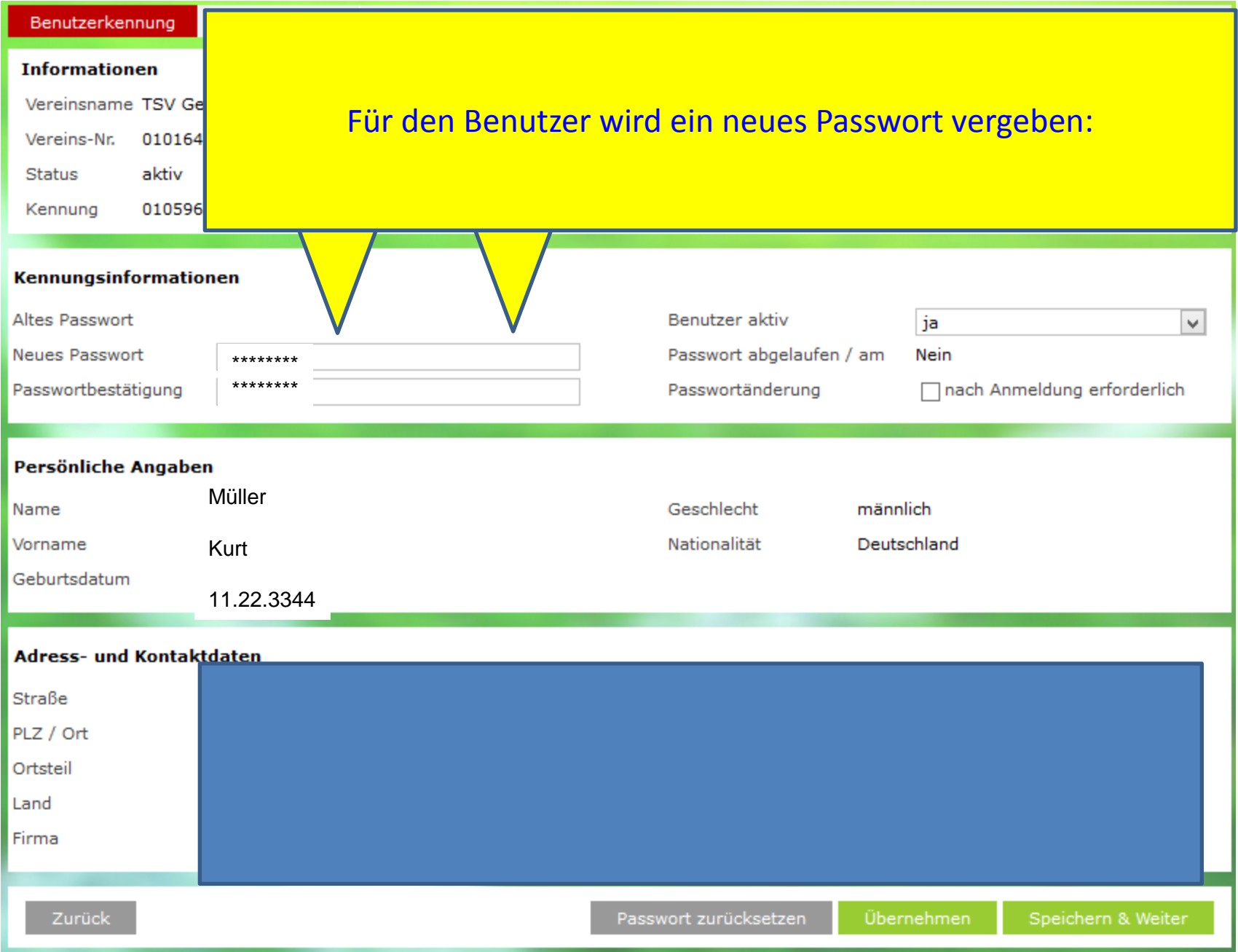

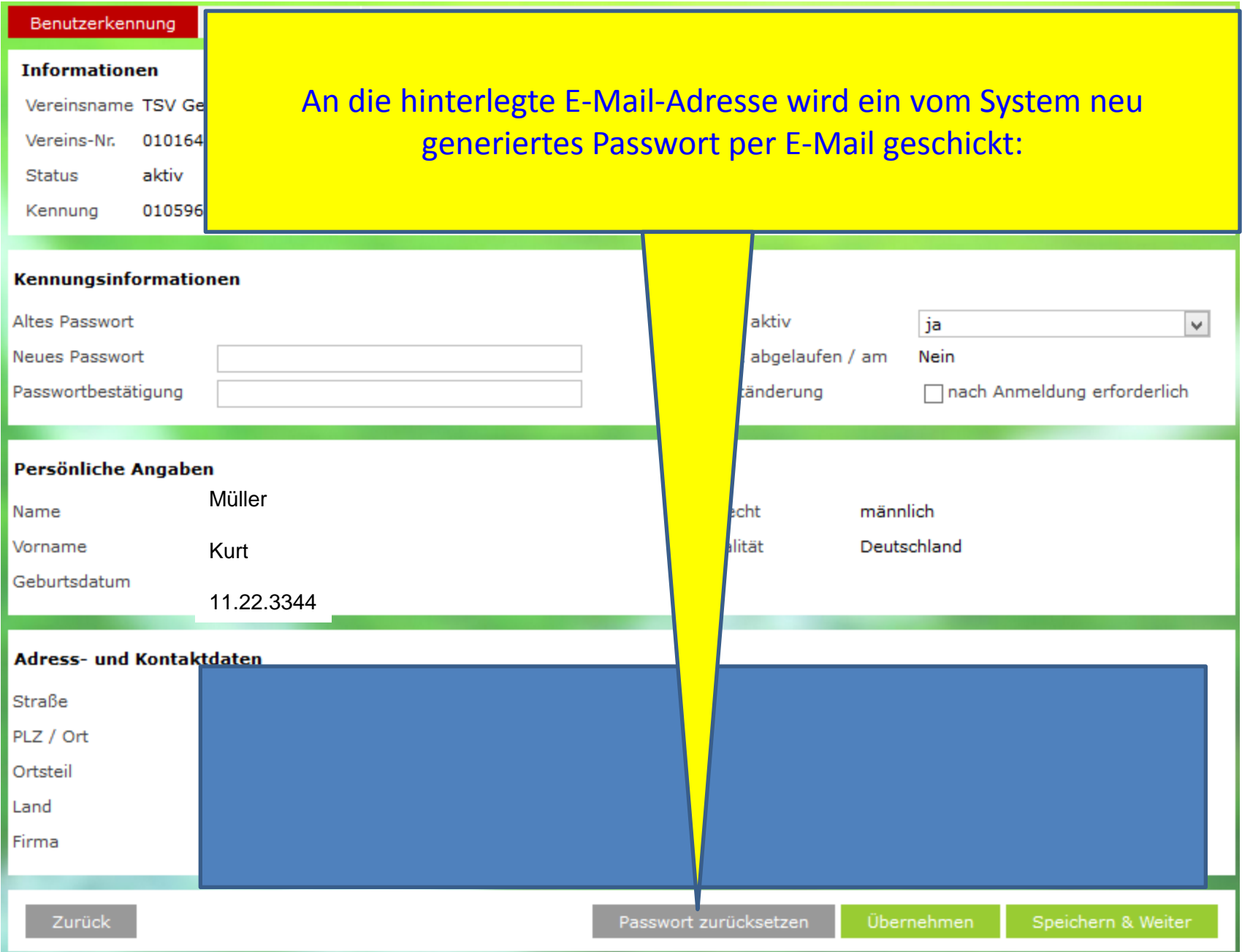

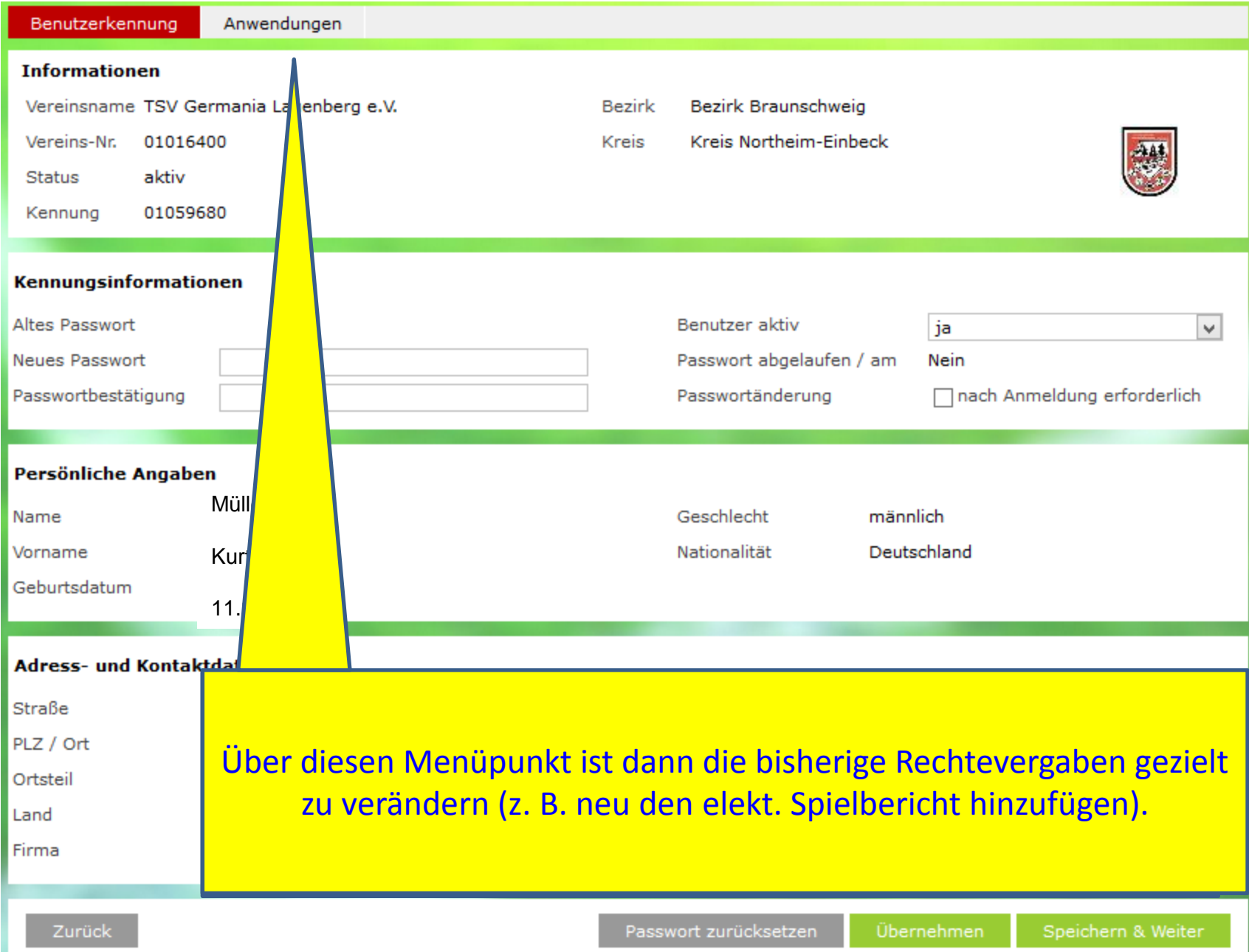

### Bislang war der Kennungsinhaber Trainer der B-Jugend.

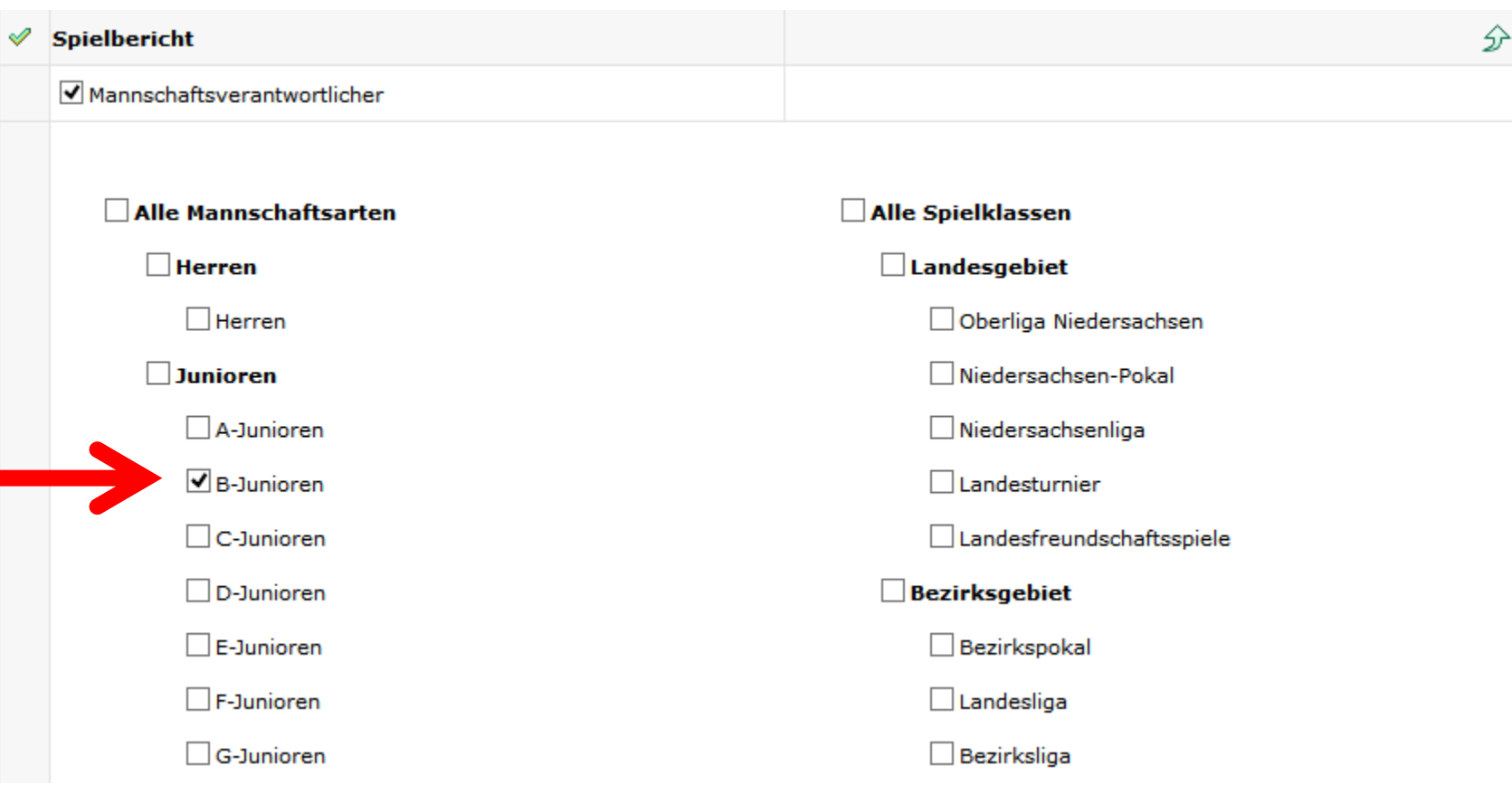

### Nunmehr soll ein Zugriff auf die A-Jugend möglich sein.

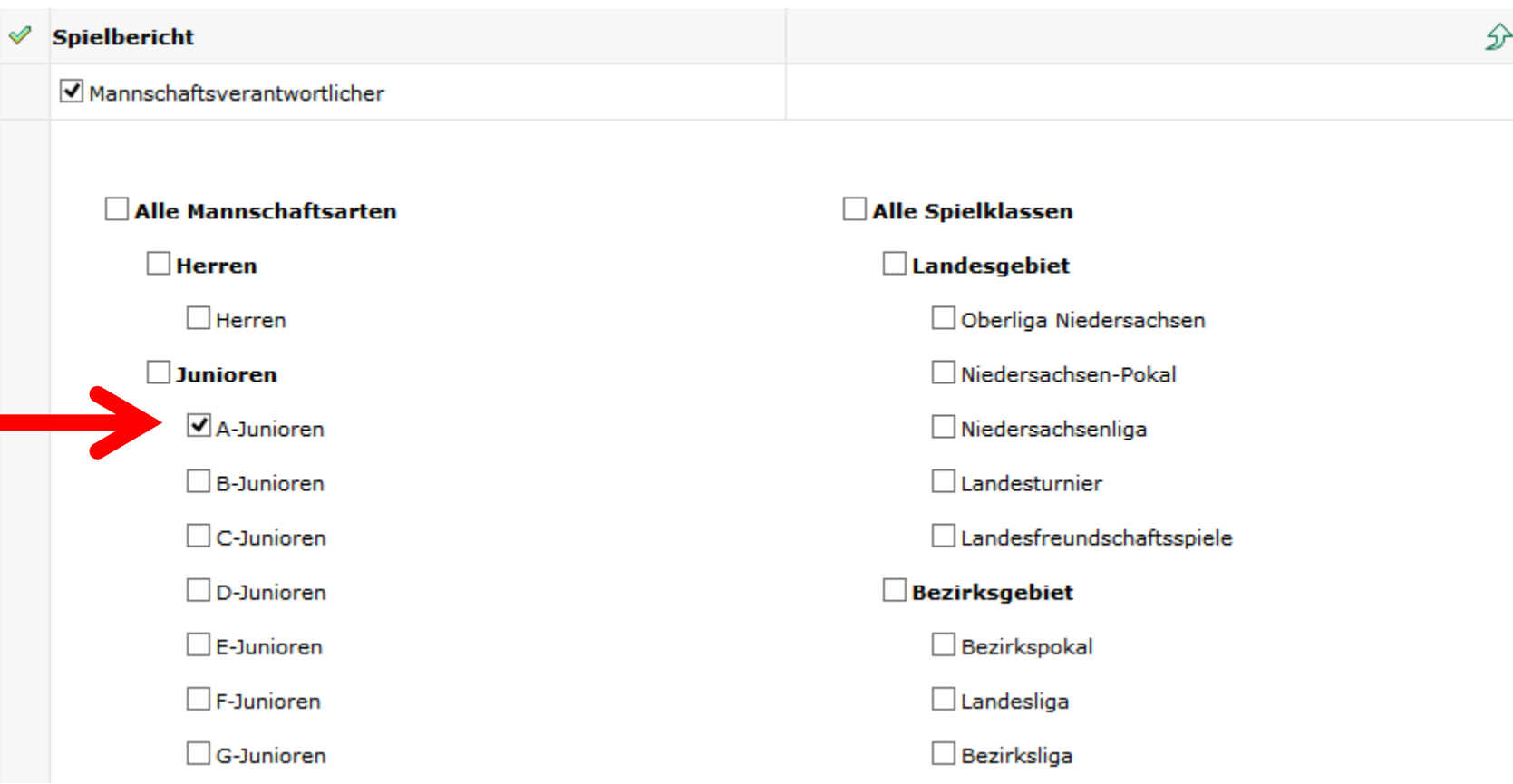

# **Gerade dieser Bereich ist vor Beginn einer jeder Serie im Verein zu prüfen!**

Beispiele:

Der ehemalige B-Jugendtrainer geht mit in die A-Jugend hoch oder der vormalige Trainer/Betreuer der 1. Herren, die in der Oberliga aktiv war und dort den elekt. Spielbericht bearbeitet hat, übernimmt zur neuen Serie die Frauen-Kreisligamannschaft und soll dort dann den elekt. Spielbericht bearbeiten.

In beiden Fällen sind die Zugriffsrechte zu prüfen und ggf. anzupassen!

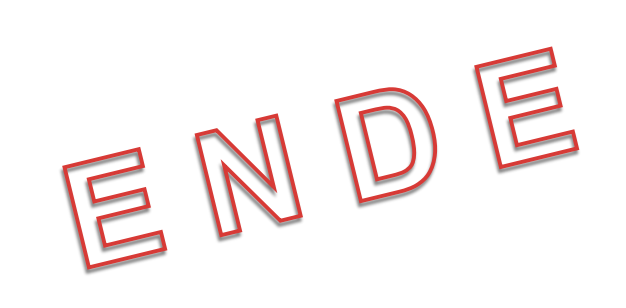